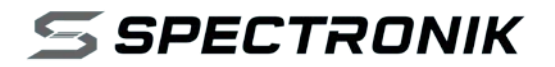

# **CEREBRAL-55**

### SMART DC-DC CONVERTER

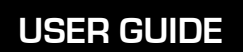

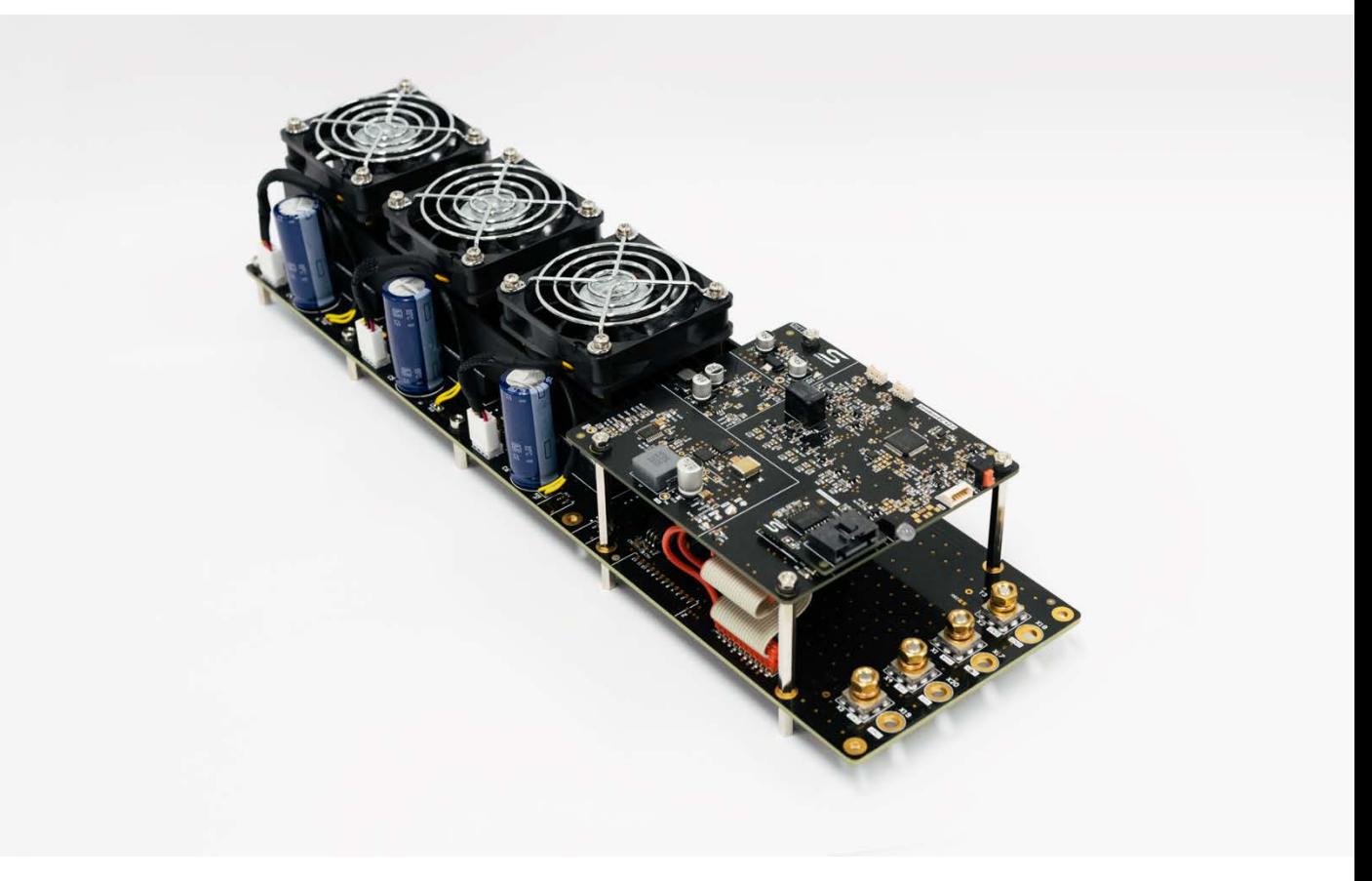

## **SAFETY, HANDLING & SUPPORT**

**WARNING:** Failure to follow these safety instructions could result in fire, electric shock, other injuries, or damage to CEREBRAL-55 Smart DC-DC Converter (CEREBRAL-55) or other property. Read all the safety information below before using CEREBRAL-55.

**Handling** Handle CEREBRAL-55 with care. It comprises half-brick DC-DC converter modules, printed circuit board, electronic components, heat sinks and cooling fans. CEREBRAL-55 is not designed for extreme conditions, rough handling, vibration, shock or drop. Keep CEREBRAL-55 away from heat, flame, strong sunlight, water, dust, soil or mud. Do not use a damaged CEREBRAL-55.

**Repairing** Do not disassemble or tamper with CEREBRAL-55. Do not troubleshoot, repair or replace any component by yourself.

**Ventilation** Operate CEREBRAL-55 in a well ventilated environment. Hot air exiting from the cooling fans shall not be obstructed or restricted.

**Connectors, ports and buttons** Never force a connector into a port or apply excessive pressure to a button. If the connector and port do not join with reasonable ease, they probably do not match. Check for obstructions and ensure that the connector matches the correct port.

**Disposal and recycling** As CEREBRAL-55 contains electronic components, it must be disposed of separately from household waste. When CEREBRAL-55 reaches its end of life, follow local laws and regulations for proper disposal and recycling options.

**High-consequence activities** CEREBRAL-55 is a customized system with pending safety tests and certifications. It is not intended for use where the failure of the system could lead to death, personal injury or severe environmental damage.

**Disclaimer** Every effort has been made to ensure that the information in this manual is accurate. This manual serves to adequately recommend safe operating procedures, but shall not be treated as comprehensive. Do not use CEREBRAL-55 in any other way than the one recommended in this manual. Spectronik reserves the right to change system specifications, appearance or discontinue the product at any time.

**Warranty** Spectronik warrants the included hardware product and accessories against defects in materials and workmanship for the first 30 days after delivery. Spectronik does not warrant against normal wear and tear, nor damage caused by accident or abuse.

#### To obtain service, contact support@spectronik.com

## **1 SPECIFICATIONS**

#### **1.1 CEREBRAL-55 SPECIFICATIONS**

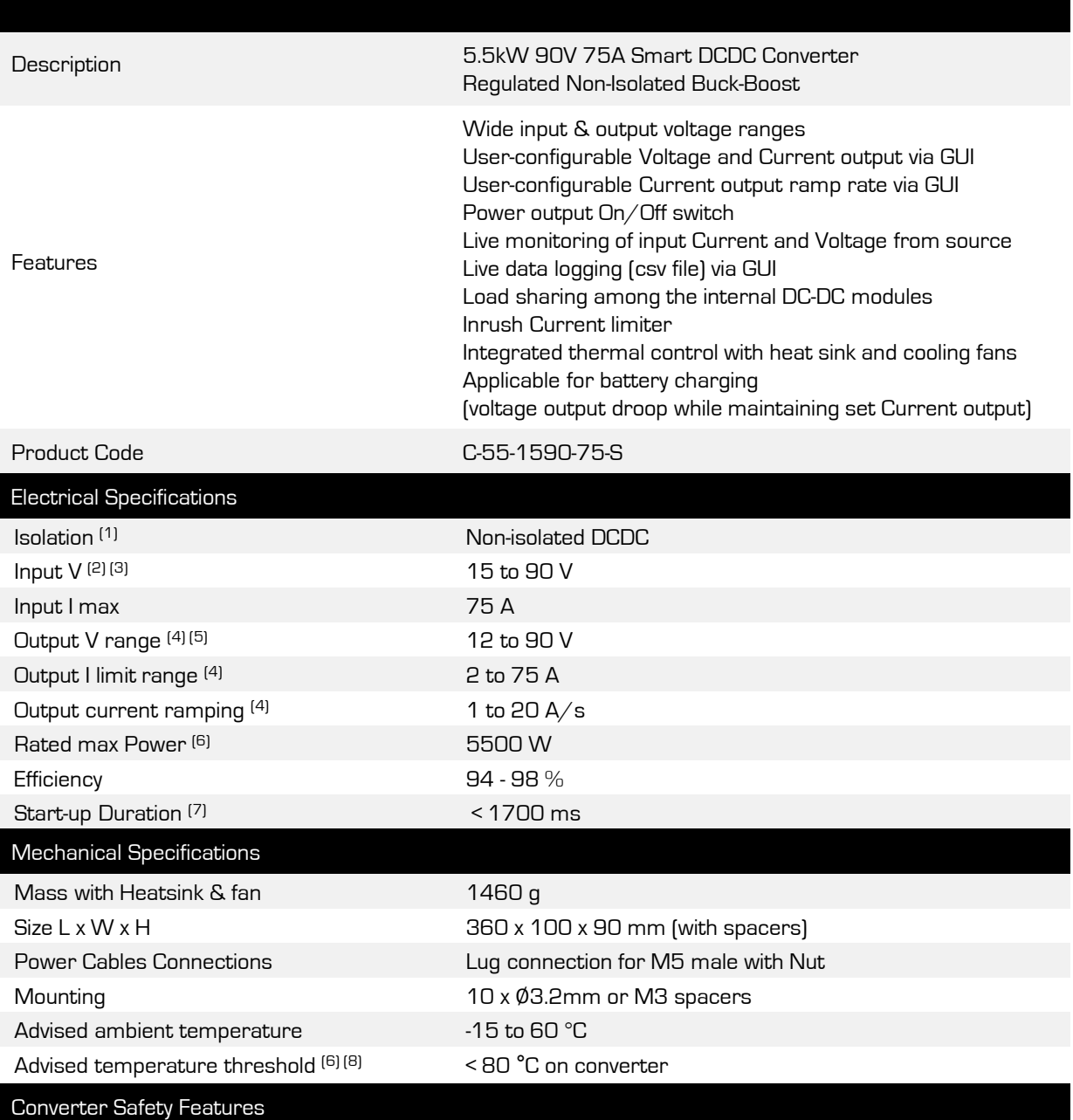

#### CAN/CSA-C22.2 No.60950-1:2007/A2:2014 UL 60950-1:2007/A2:2014 EN 60950-1:2006/A2:2013

[1] UART communication port is isolated.

(2) Non-operating Input max 99V.

- (3) Input Over-Voltage shutdown during operation, if > 90V.
- (4) Programmable settings through GUI during start-up via comm port with PC.
- (5) Might require a minimum load of 0.5A for tighter tolerance at Output V.
- (6) Output current derates when > 80 °C.
- (7) System boot-up in 1200ms automatically when there is input power. Max power output in about 500ms after switch is turned on.
- (8) High-Temperature shutdown, if > 105 °C.

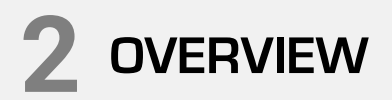

#### **2.1 CEREBRAL-55 SYSTEM OVERVIEW**

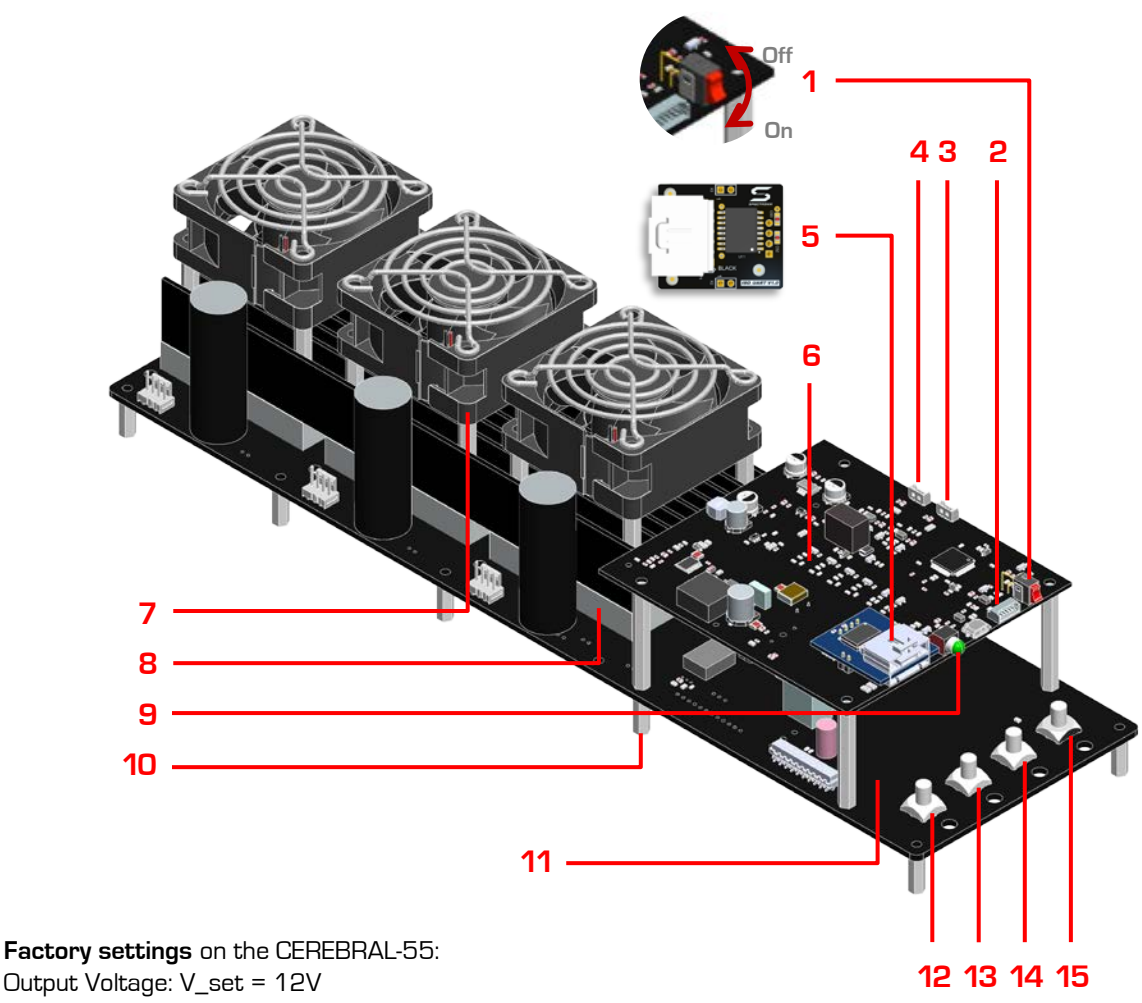

Output Voltage: V\_set = 12V Output Current: I\_set = 2A (the minimum Current Limit value) Output Current Ramping = Deactivated (displayed as  $0, 1.0$  A/s)

**Configure** new V\_set / I\_set / Ramping settings through **Spectronik Cerebral DCDC GUI**.

**V\_set and I\_set** are limited such that their product does **not exceed 5600W**. This allows the full 5.5kW to the load end despite in-line voltage drops from conduction losses.

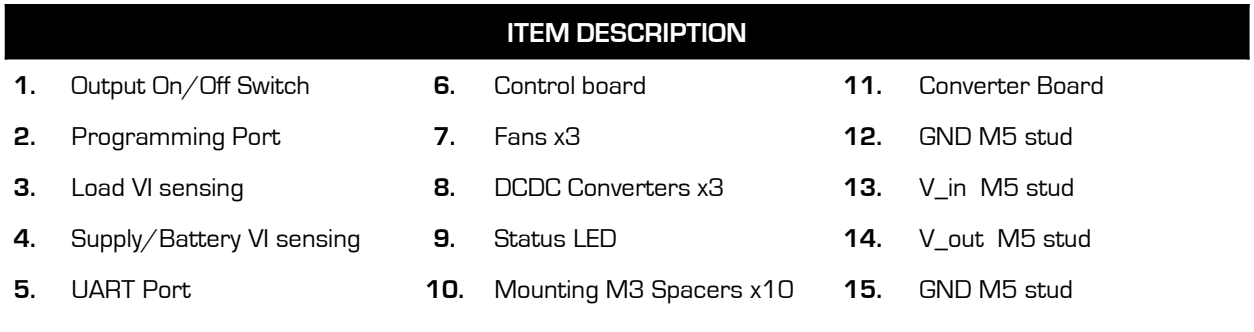

#### **2.2 GRAPHIC USER INTERFACE (GUI) OVERVIEW**

Configure CEREBRAL-55 output settings through the "**Spectronik Cerebral DCDC GUI**" PC app using the USB-to-UART cable.

Tip: A terminal emulation program on a computer, such as a HyperTerminal, is an alternative. Use com port settings: 57600 bps | 8 Data Bit | No Parity Bit | 1 Stop Bit | No Flow Control

The GUI has the following features:

- I. Display input and output values.
- II. Display CEREBRAL-55's settings.
- III. Display CEREBRAL-55's operational status.
- IV. Clear step-by-step user guide on how to configure settings.
- V. Data-logging into CSV file.

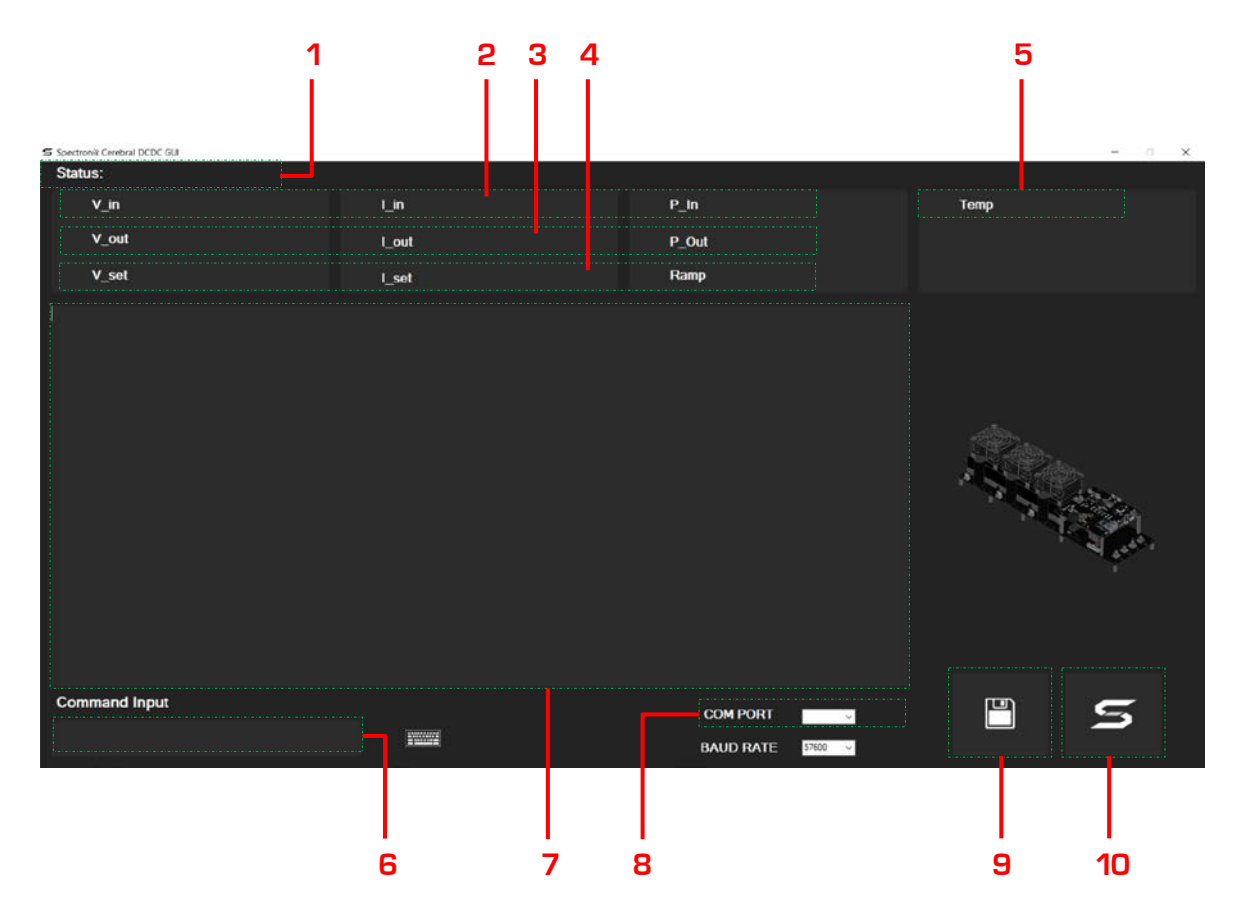

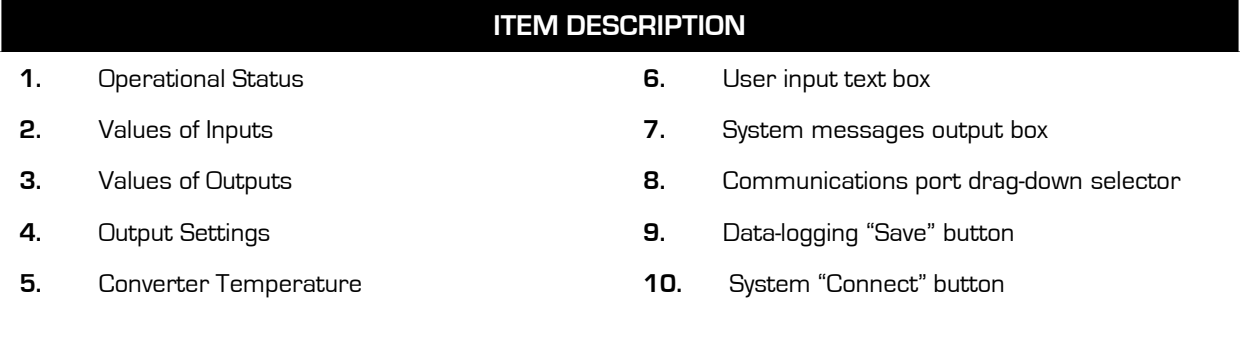

GUI displays output configurations and instructions for new settings.

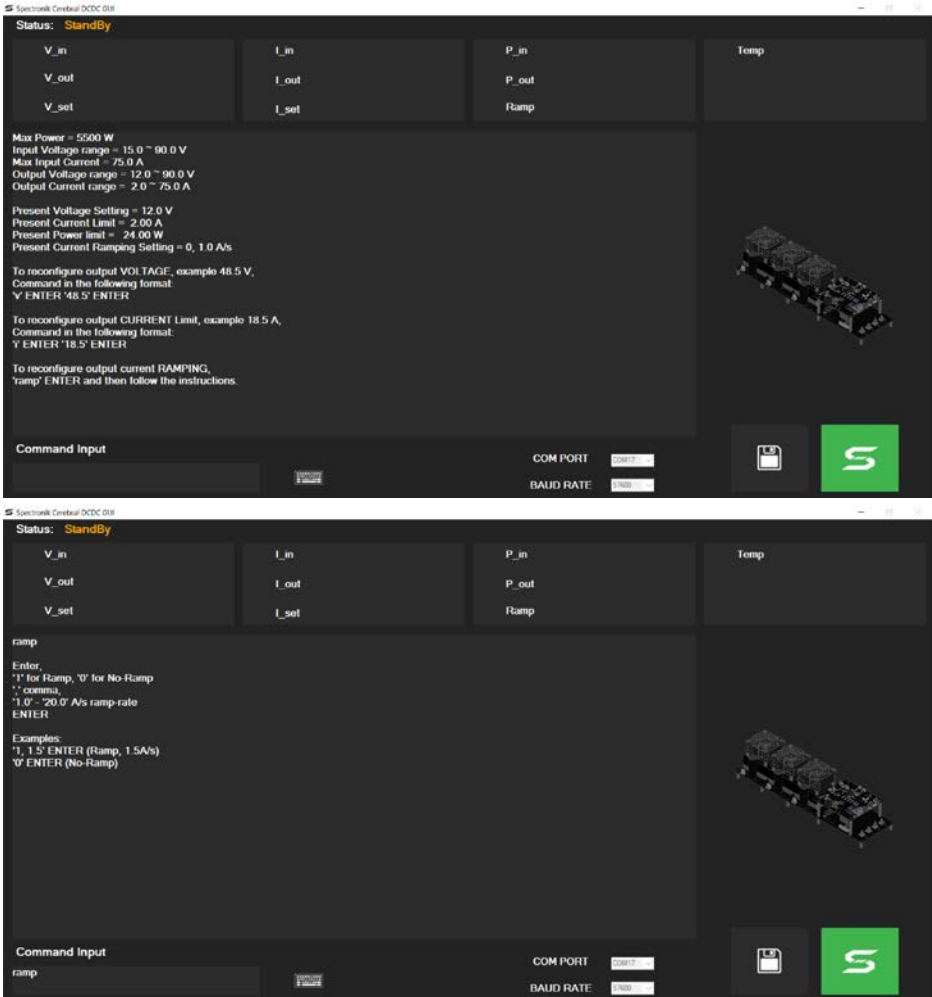

GUI displays live status when the output Switch is turned on.

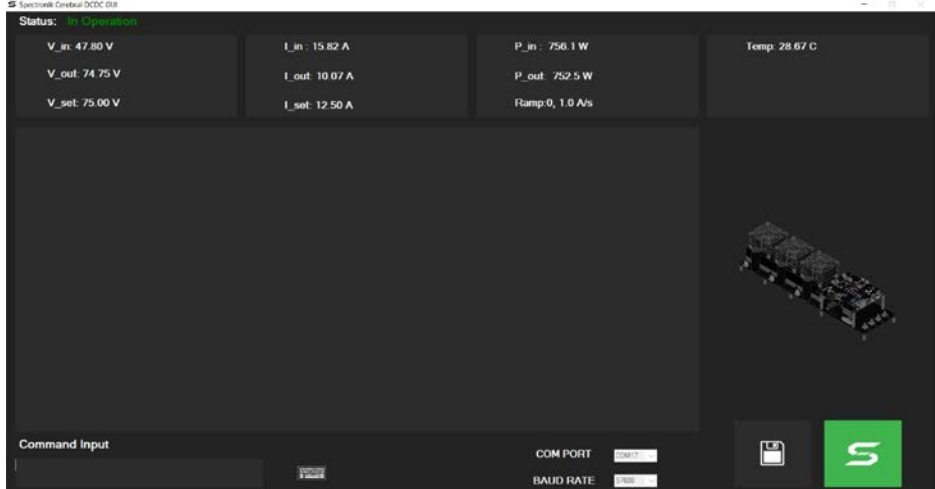

Live data-logging is available and will be saved in a CSV format.

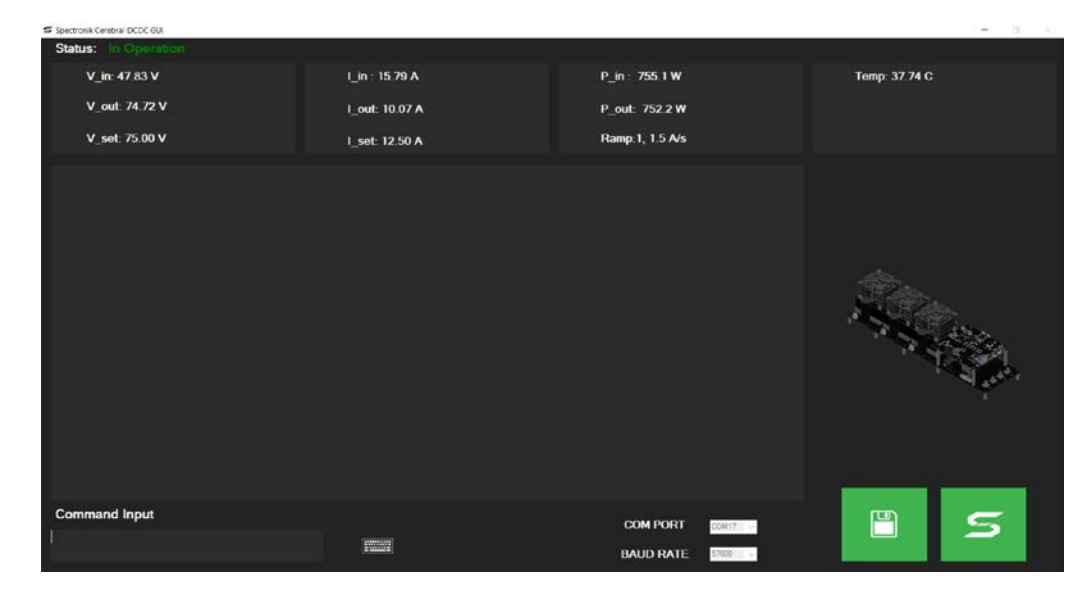

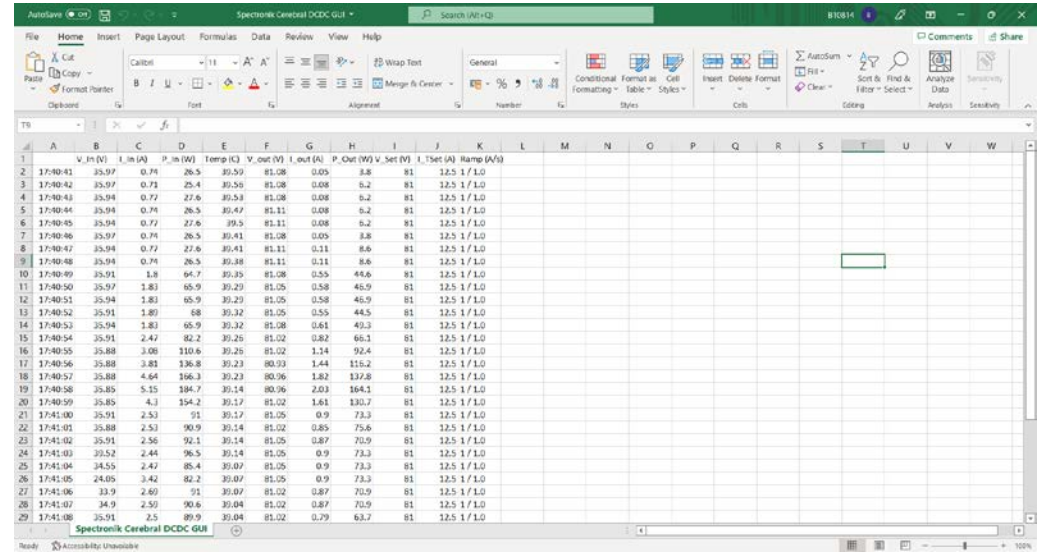

#### **3.1 GETTING STARTED (SYSTEM CONNECTIONS)**

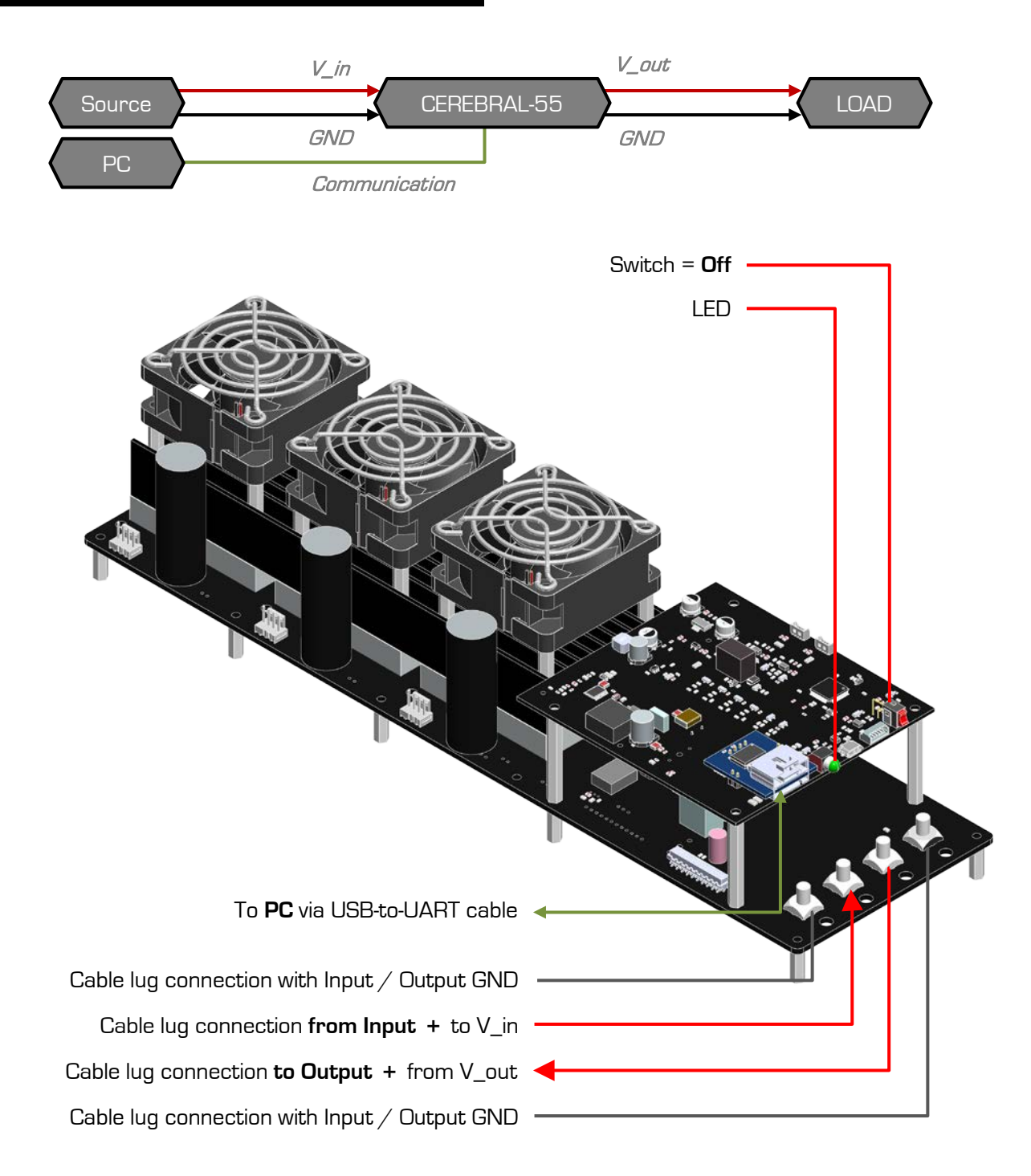

Turn **on** the power at **source**. System will boot up.

Turn **Switch** to **ON** to **allow output** at **V\_out** (to load). (Output settings are set to last used configuration. If in doubt, connect to GUI to verify output settings.)

#### **3.2 GETTING STARTED (GUI SETUP)**

#### Install "**Spectronik Cerebral DCDC GUI**" on a PC.

The GUI loader icon will be on desktop screen after installation. (Software can be downloaded from Spectronik website.)

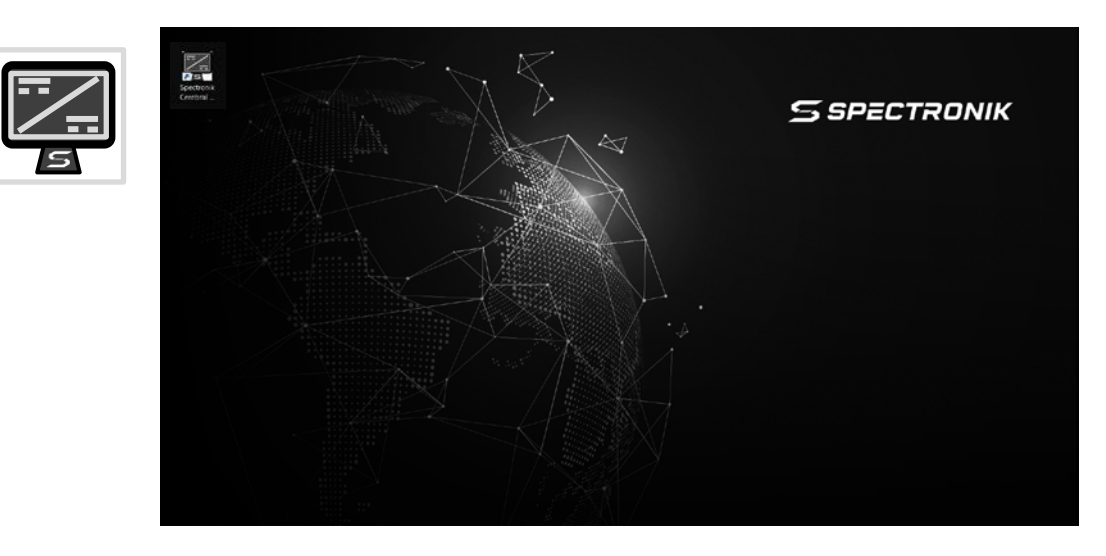

**Connect** the CEREBRAL-55 **UART-Port** to the **PC** using the **USB-to-UART** cable. At the UART connection, ensure correct orientation,

Black wire to "BLACK" locator.

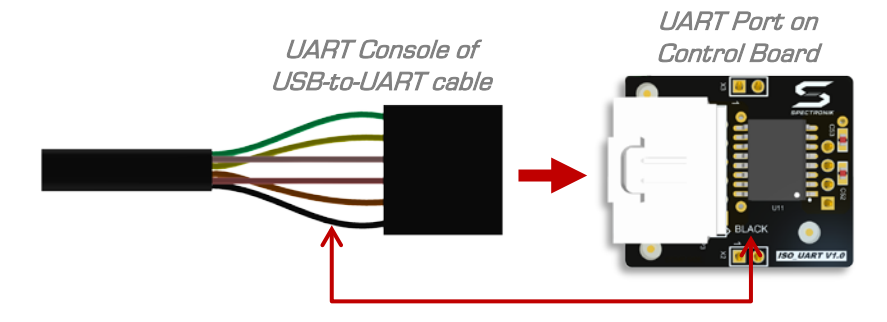

#### **Caution**

The UART connector has a tight fit to provide a robust connection.

When connecting, ensure the UART console is fully inserted into the receiving port.

When disconnecting, firmly grip the sides of the console head and pull out. You may jiggle it sideways but not up-down. Do not pull by the wires.

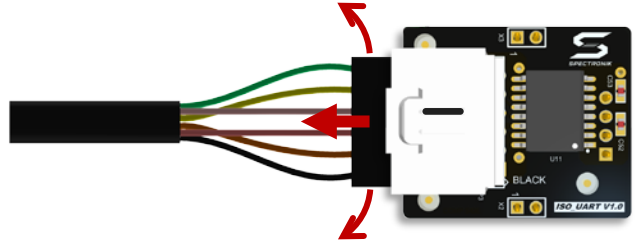

When the CEREBRAL-55 and the PC are connected, **Run** the **GUI**.

The program windows shown below would appear.

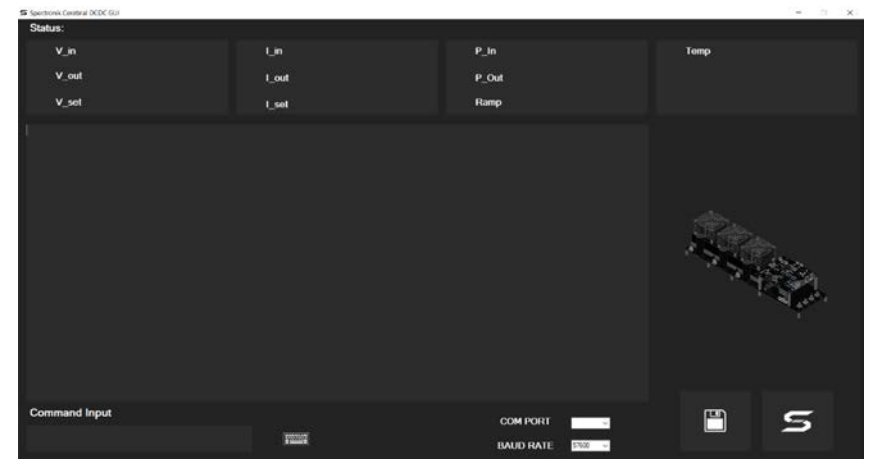

Select the correct **communication port** and click on the **S** (Connect) button.

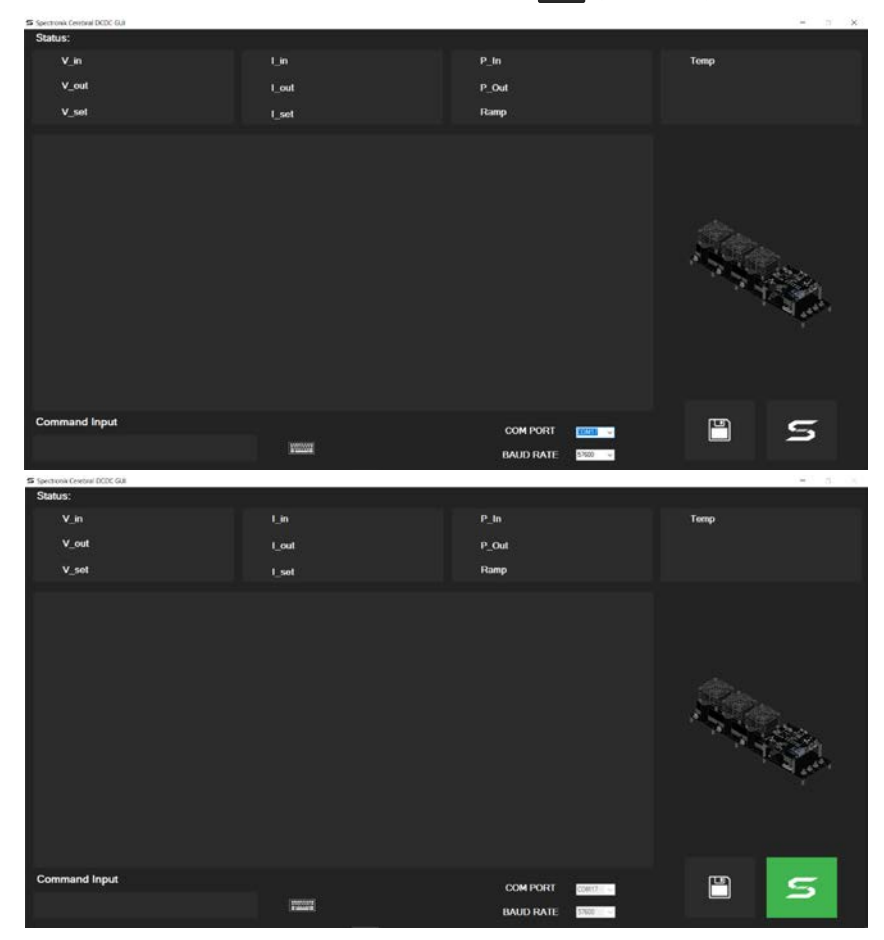

The GUI is now connected to the CEREBRAL-55. GUI will respond once there is power into the CEREBRAL-55.

#### **Note**

GUI is not needed to turn on the CEREBRAL-55.

GUI is only needed for output setting(s) reconfigurations.

The GUI may remain connected for monitoring and datalogging.

#### **3.3 GETTING STARTED (SYSTEM CONFIGURATION)**

#### **Turn on the input power** (at **Input +**) to the CEREBRAL-55. Input power automatically activates the system.)

The CEREBRAL-55 has entered "**Standby**" status, as shown on the GUI.

(If the GUI screen remains unchanged (blank), it is likely that the com port is incorrect.)

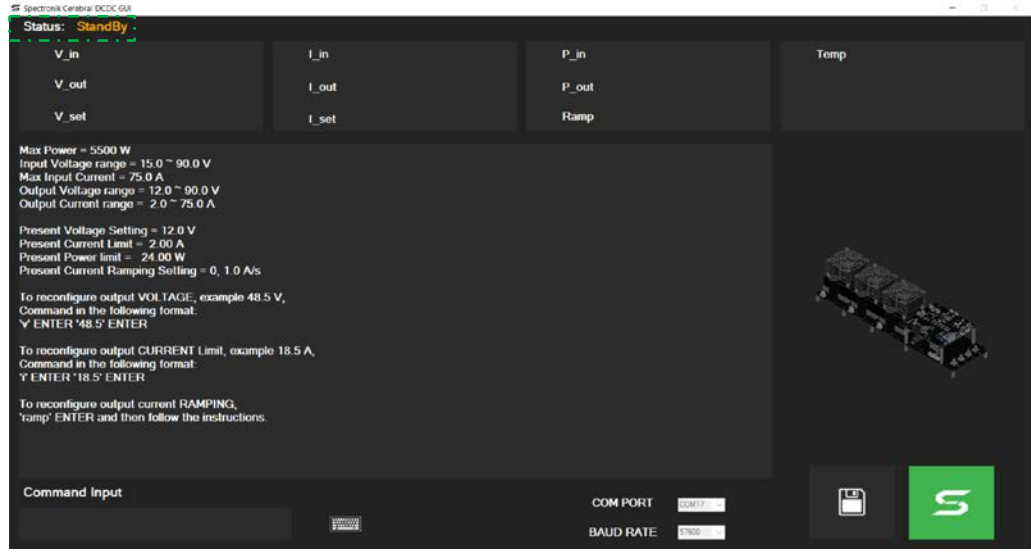

Keep the **Switch** at **Off** to make changes to the output settings.

Refer to the guide printed in the message box, Follow the relevant steps to change the output setting(s). Illustrations are available in the appendix.

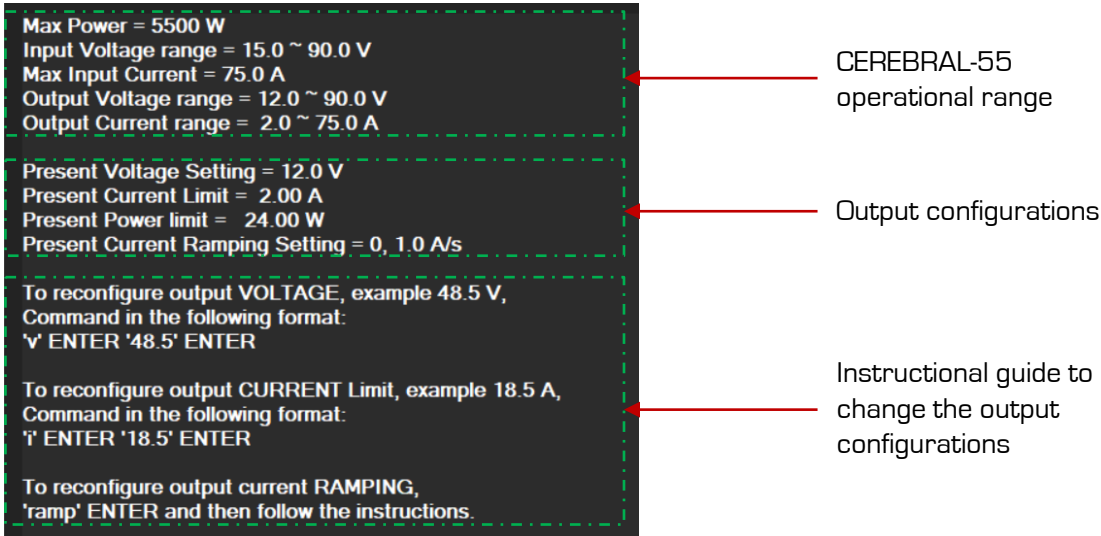

CEREBRAL-55 is now **ready**. (Ensure output settings are configured correctly.)

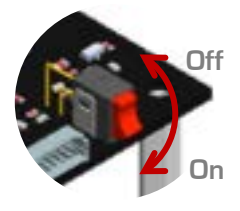

Turn **Switch** to **On**, to allow power **output**. GUI will show that the system has entered "**In Operation**" status.

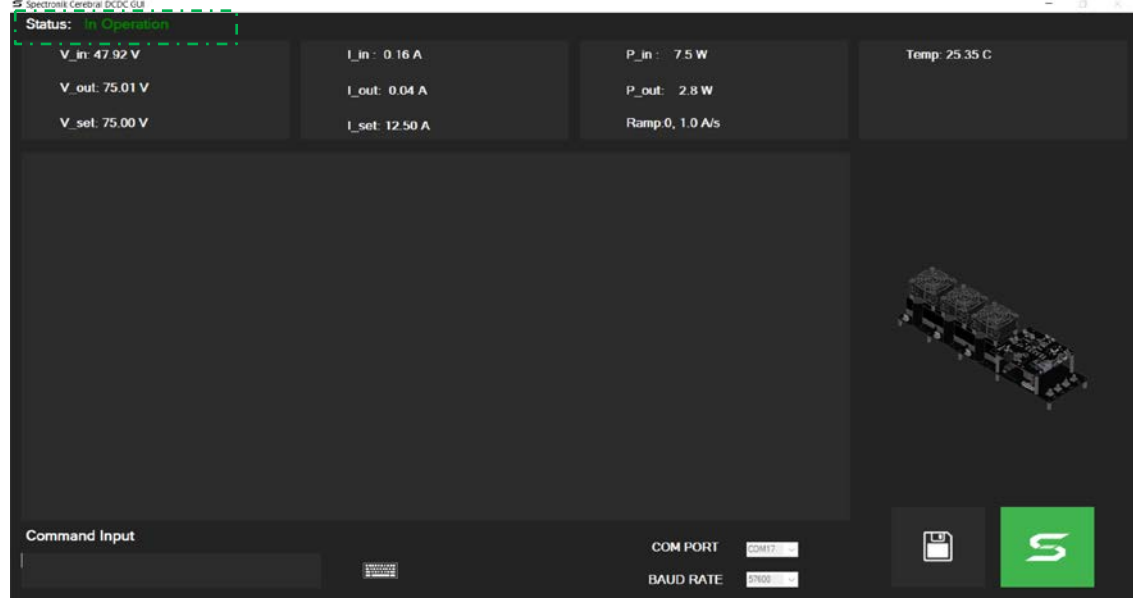

#### **3.4 SHUTTING DOWN**

#### **Turning off output**

To disable output power from the CEREBRAL-55, turn **Switch** to **Off**. The system will return to "**Standby**" status.

Note: CEREBRAL-55 will automatically shut down if there is no Input power.

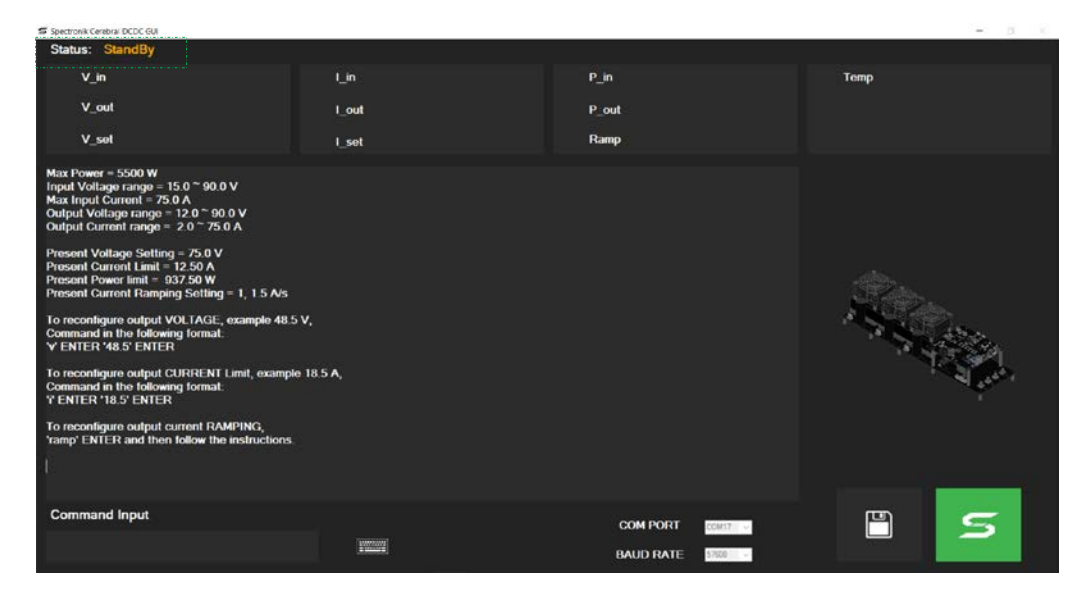

#### **Aborting the GUI program**

 $\blacksquare$ 

The GUI can be disconnected or terminated at anytime.

Click on the  $\vert \equiv \vert$  (Connect) button to end GUI.

The  $\Box$  (Save) button must be at 'off' in order to end the GUI.

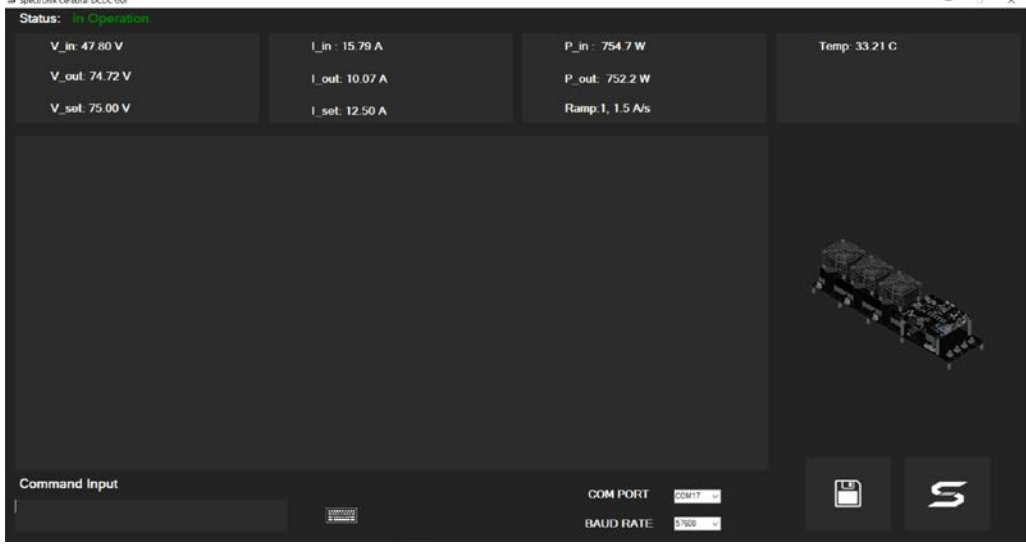

The " $x$ " button on  $\frac{-1}{x}$  is now permitted.

#### **3.5 CURRENT-RAMPING**

"Current-Ramping" is a process to control the current increase slew rate, in a stepwise manner.

This feature is pragmatic for application where the power source prior to the DCDC converter might not be able to provide/discharge its full power instantaneously (such as fuel cells) and requires time to meet that capacity. This also support smoothening the transition between multiple power sources.

The current ramping rate is configurable,

Ramping function can be set to **Active** or **Non-active** (configurable through setting) Step length resolution = **500ms** (fixed)

Step height resolution = **500mA** ∼ **10000mA** / 500ms (configurable through setting) (Range given as 1A/s to 20A/s)

Refer to "Output Current Ramping Setting (active & non-active)" in the appendix for setup guide.

When operating with an active Current-Ramping program, it is necessary to have an **auxiliary power source** (Aux P out), in parallel to the Cerebral-55 output (P out).

The auxiliary power must be there to support the full power demand from the load, while the Cerebral-55 ramps up its power output.

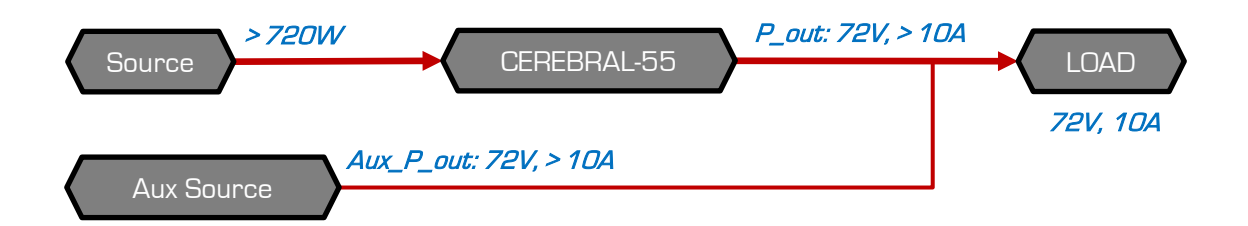

**See example on next slide.**

#### **An example**

#### **Cerebral-55 Settings:**

**I\_Set**: 12.5 A, (Output I Limit) **Ramp**: 1, 1.5 A/s ∴ step resolution *→* 750mA/500ms

#### **Electronic-Load:**

**Mode**: Constant-Current (For steady current demonstration) **Load**: 10 A

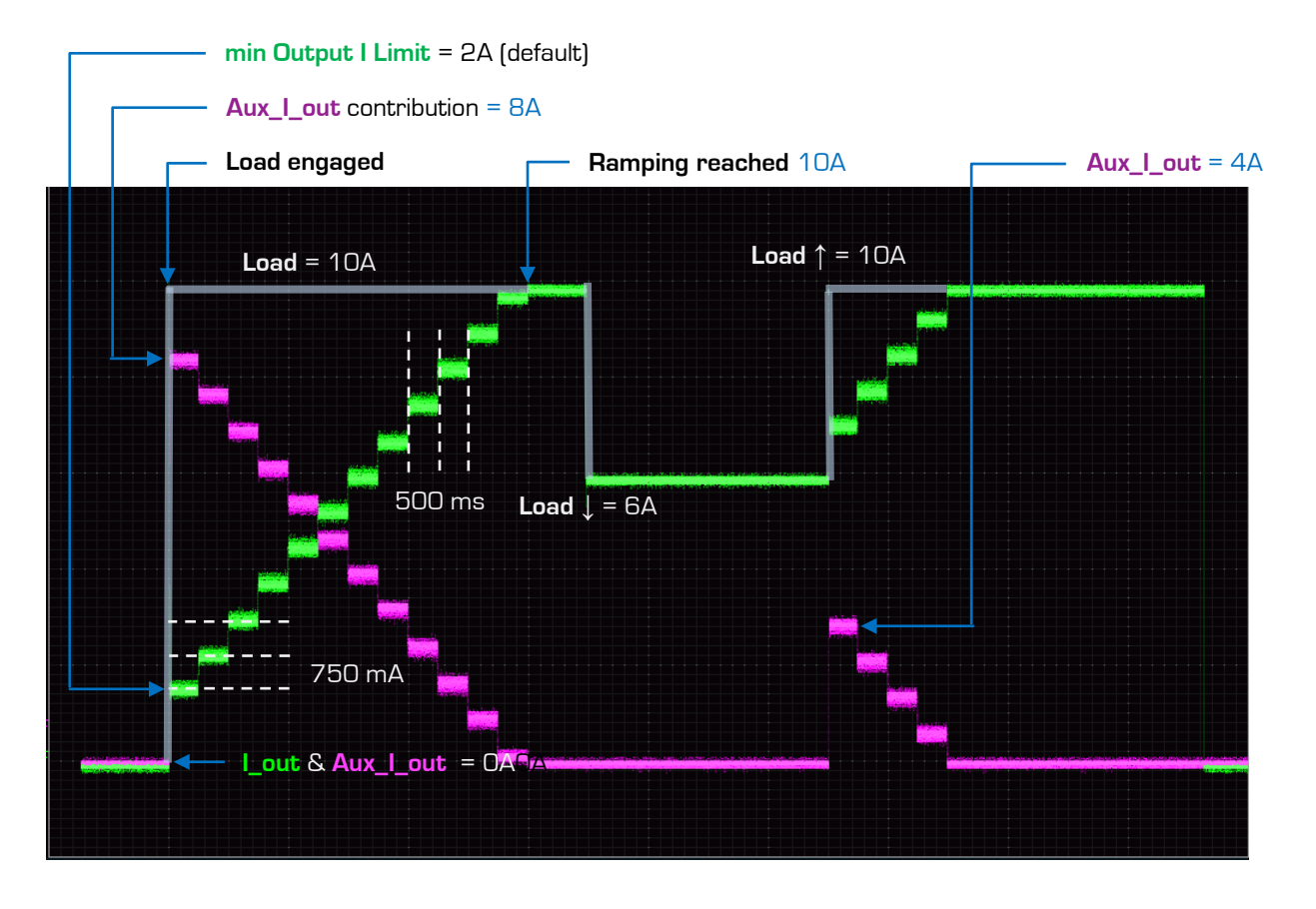

#### **3.6 PERFORMANCE GRAPHS & TABLES**

**VI Characteristic** of Input & Output relations Graph

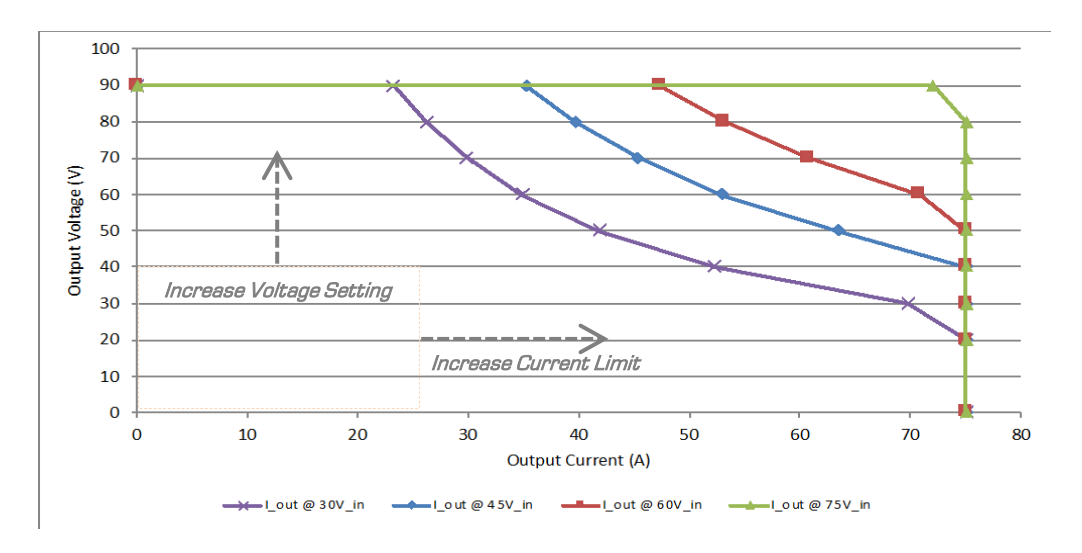

#### **Efficiency** reference Table

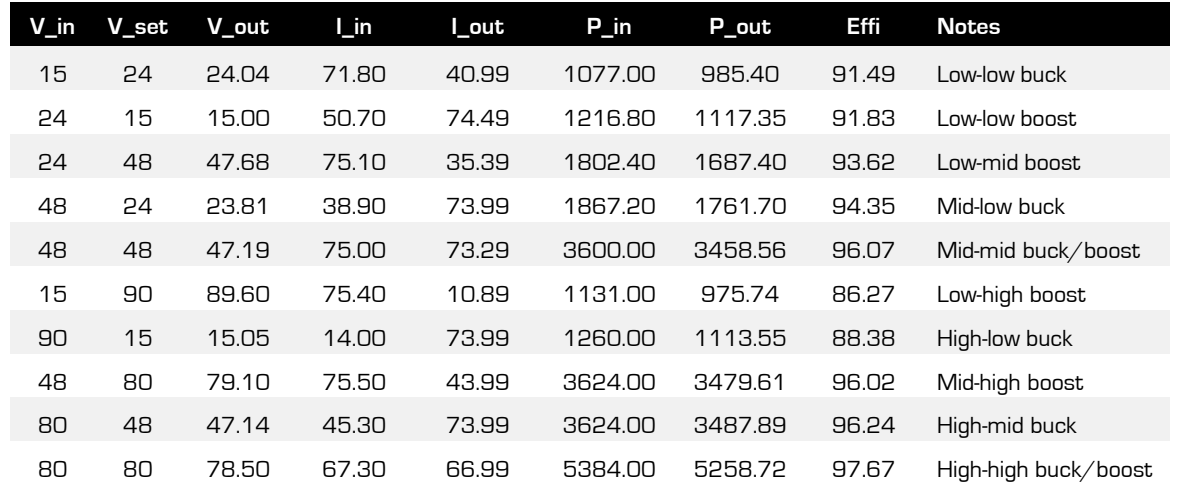

#### **Startup Duration** Graph

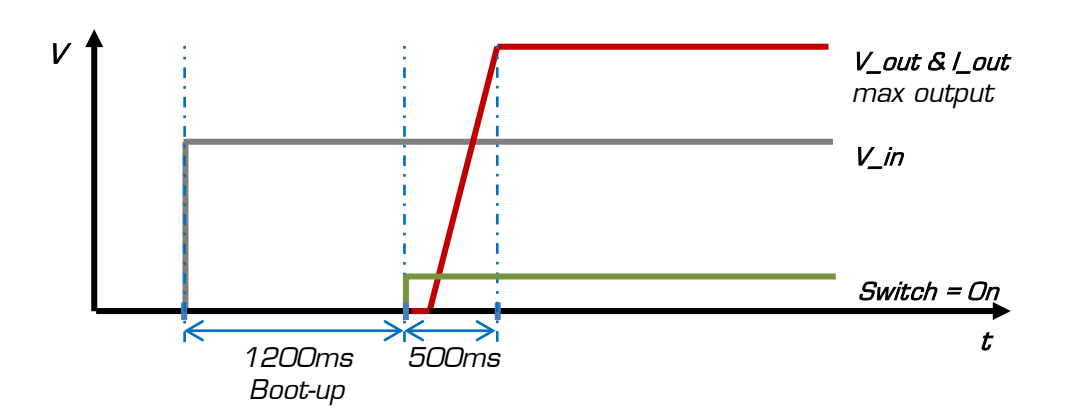

#### **3.7 SYSTEM INTEGRATIONS**

#### **Stand-Alone Power Source**

If the load is capable of generating a potential,

A **Diode** at the converter output must be in place.

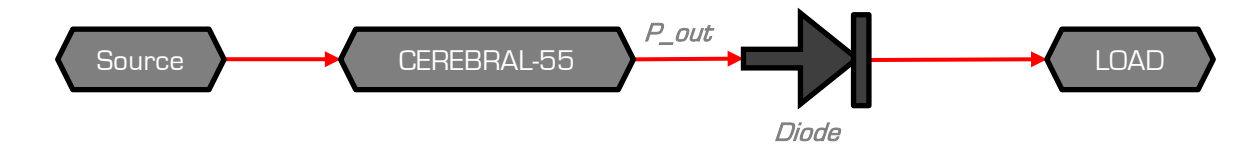

#### **With Parallel Power Source(s)**

When integrating with another source of power in parallel to the converter output,

A **Diode** at the converter output must be in place.

\*And depending on the type and function of the parallel source, it may require a diode as well.

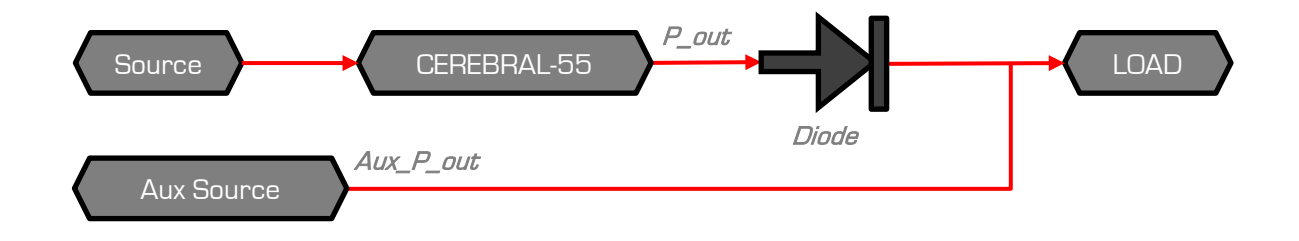

#### **Sizing up Power Requirements in an Integration**

Work backwards to determine power requirements and obligations on respective segments.

An example:

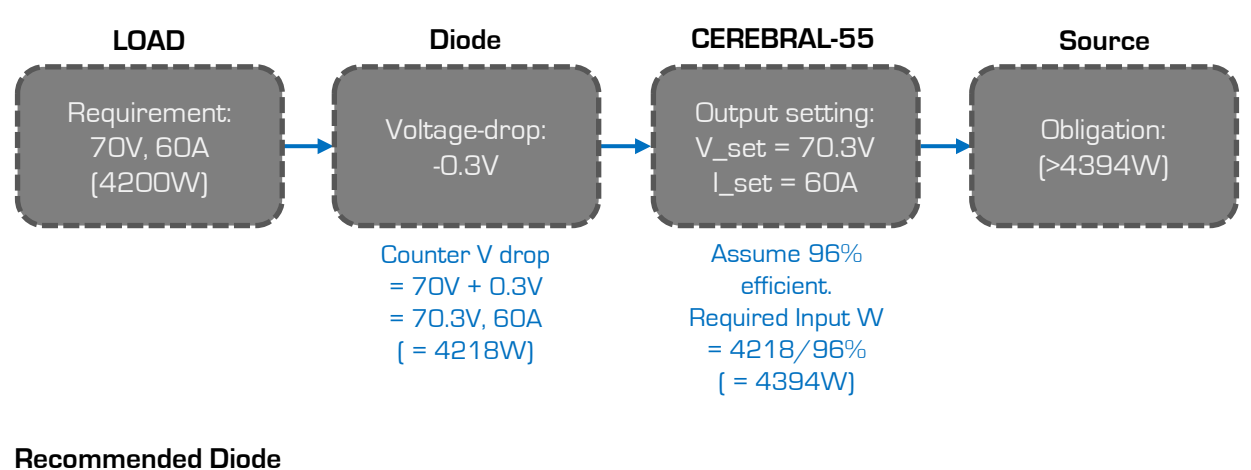

Peak Reverse Voltage: 170V Max Forward Current: 100A Reference diode model: STPS200170

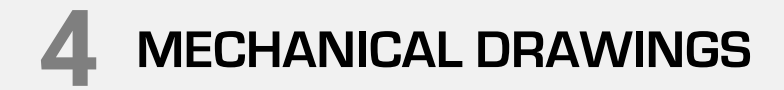

**4.1 MECHANICAL DRAWINGS – CEREBRAL-55**

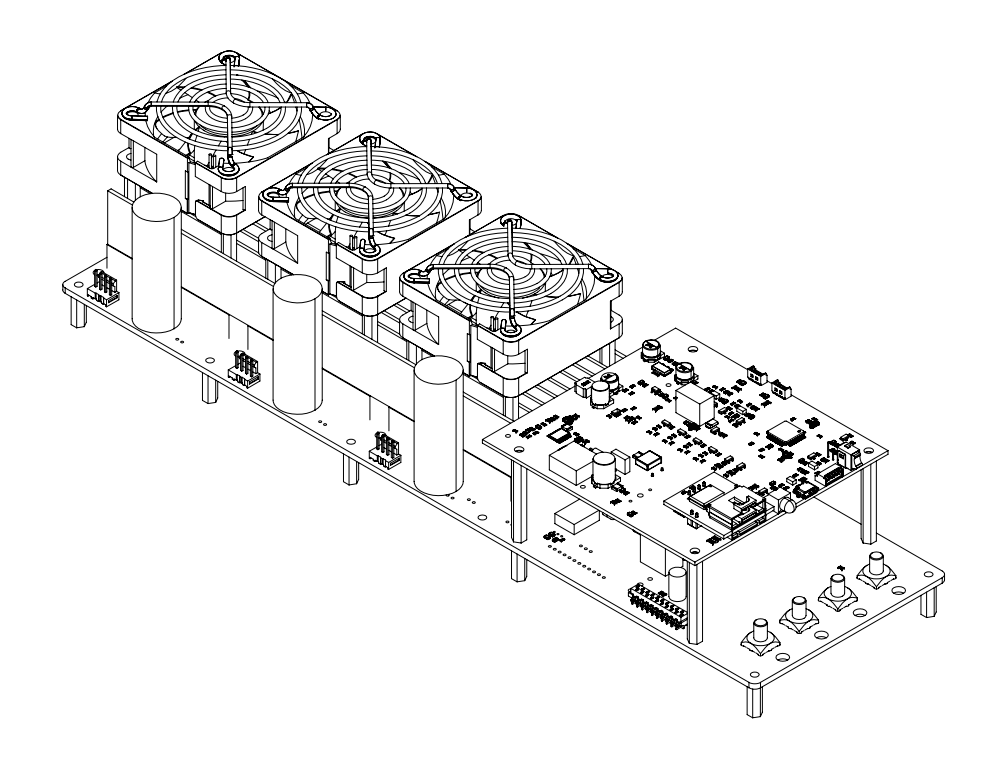

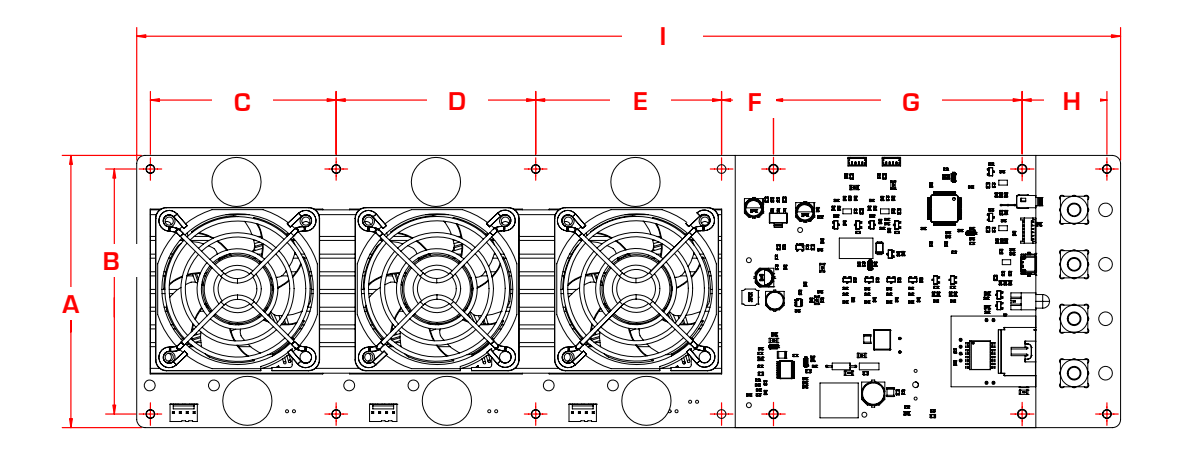

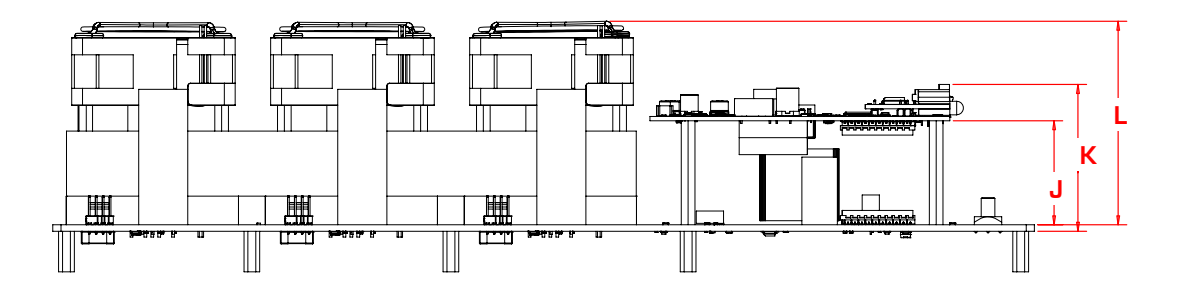

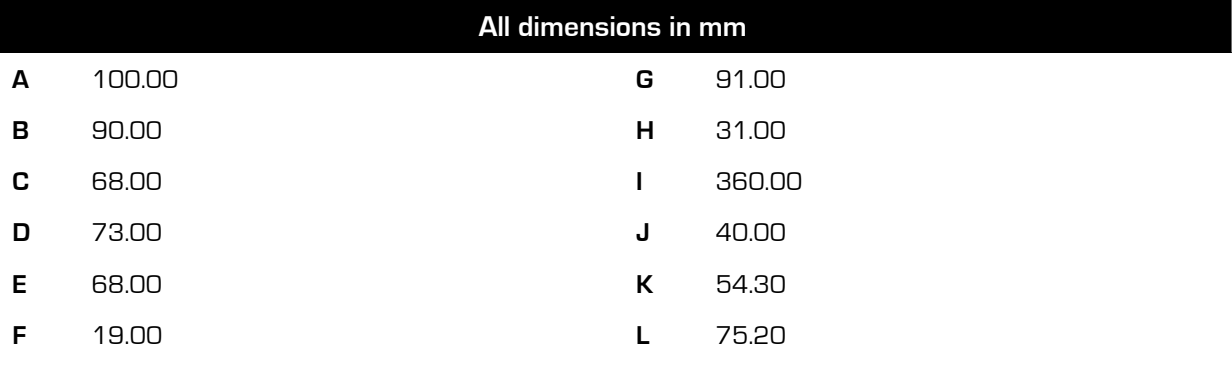

 $\overline{\phantom{a}}$ 

# **5 APPENDIX**

#### **5.1 APPENDIX – OUTPUT VOLTAGE SETTING**

Type in "v" into the input text box, followed by the "enter" key.

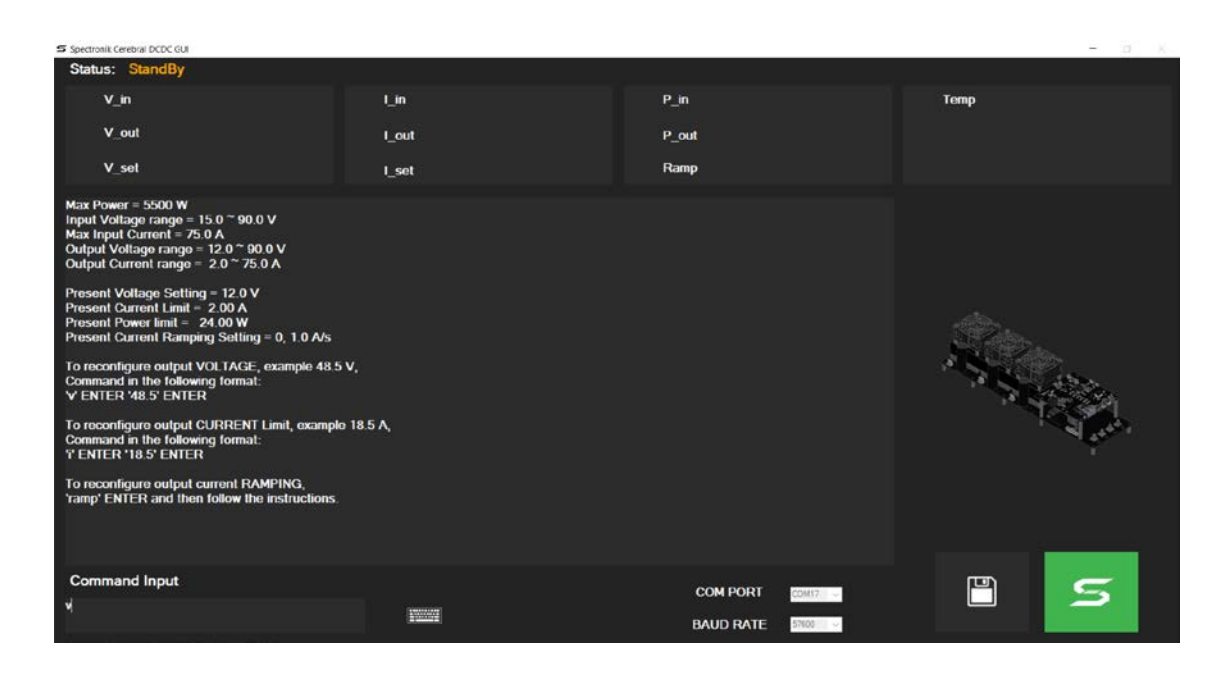

Type in desired voltage, e.g. "75", and "enter".

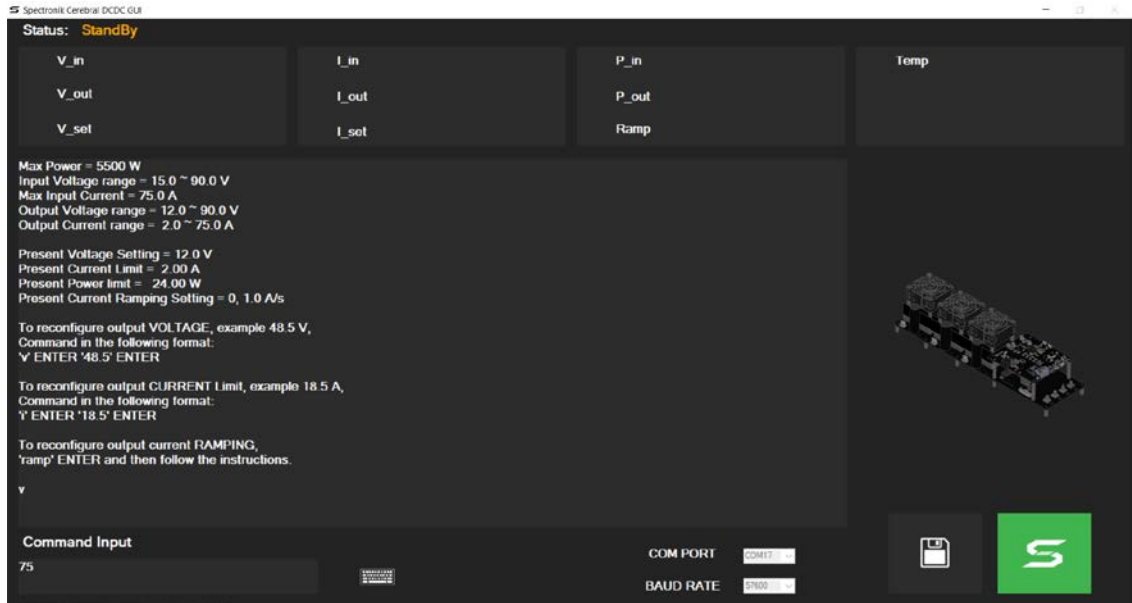

Acknowledgement to the voltage change is printed.

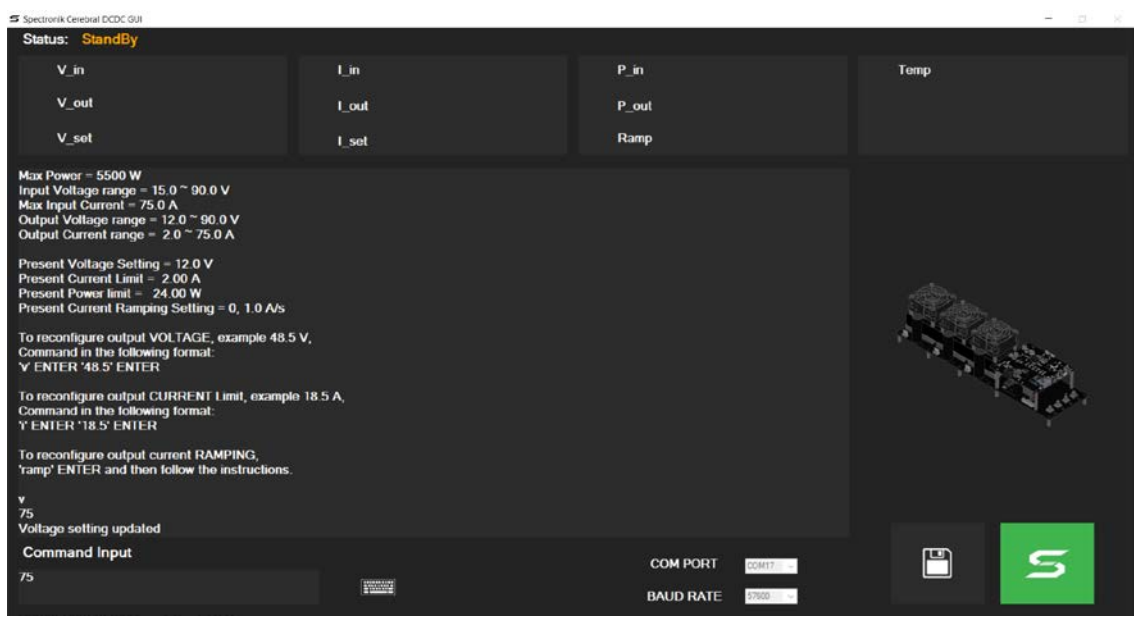

Values on output configuration is updated and displayed.

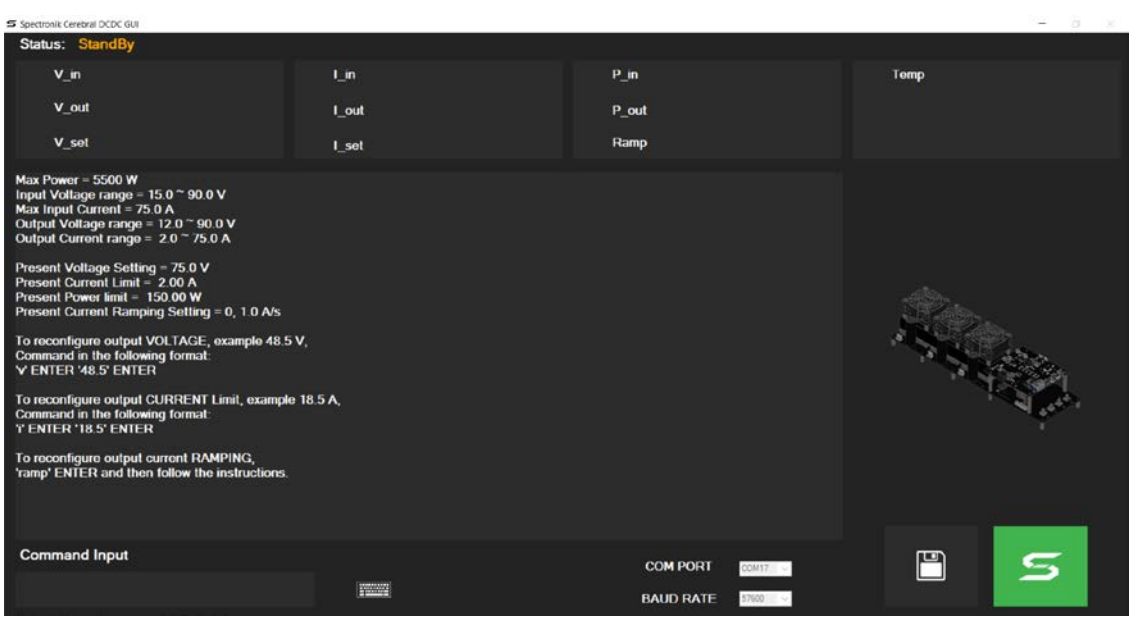

#### **5.2 APPENDIX – OUTPUT CURRENT LIMIT SETTING**

Type in "i" into the input text box, followed by the "enter" key.

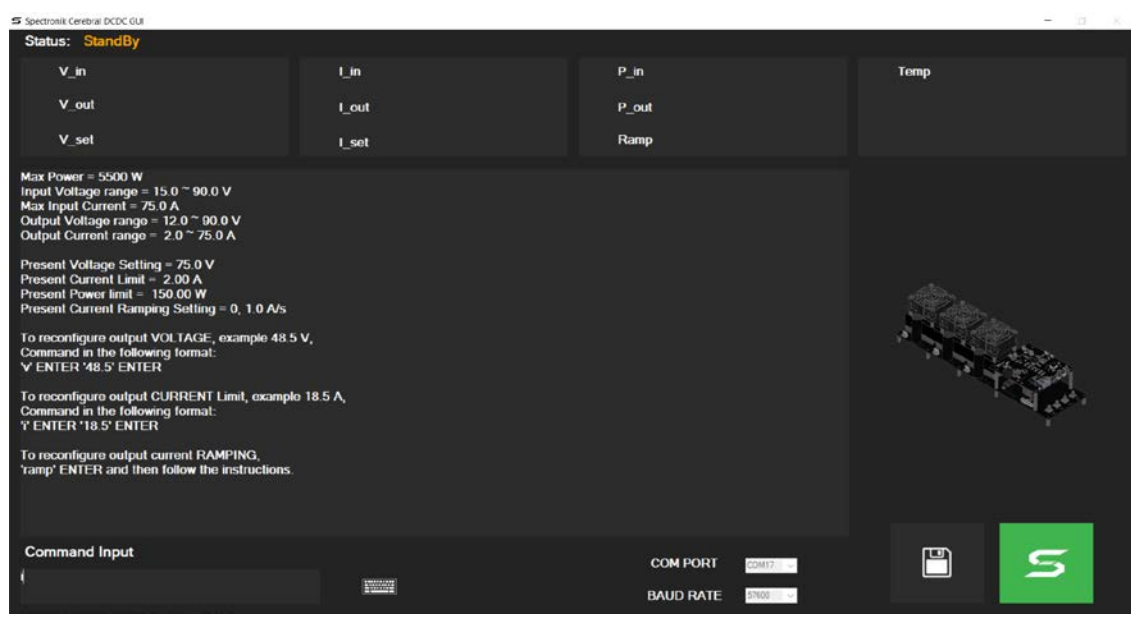

Type in desired current limit, e.g. "12.5", and "enter".

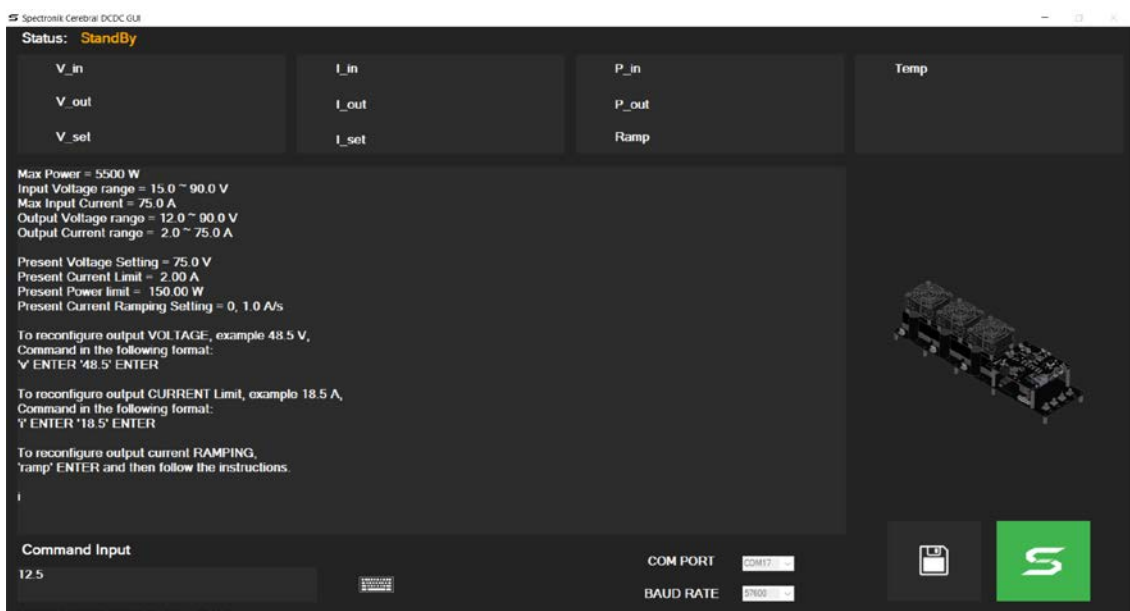

Acknowledgement to the current change is printed.

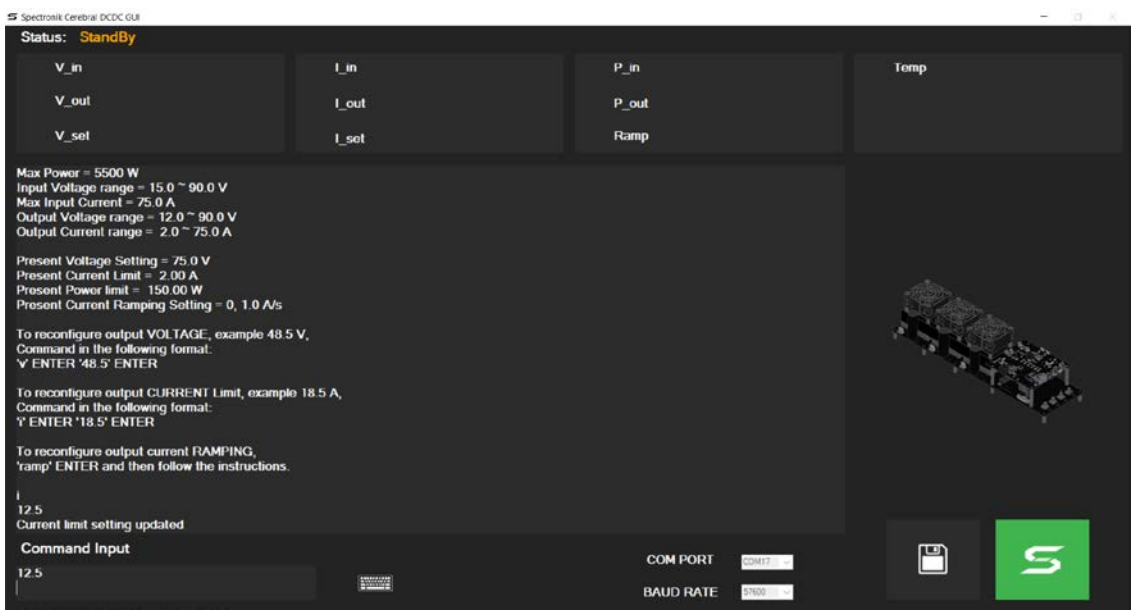

Values on output configuration is updated and displayed.

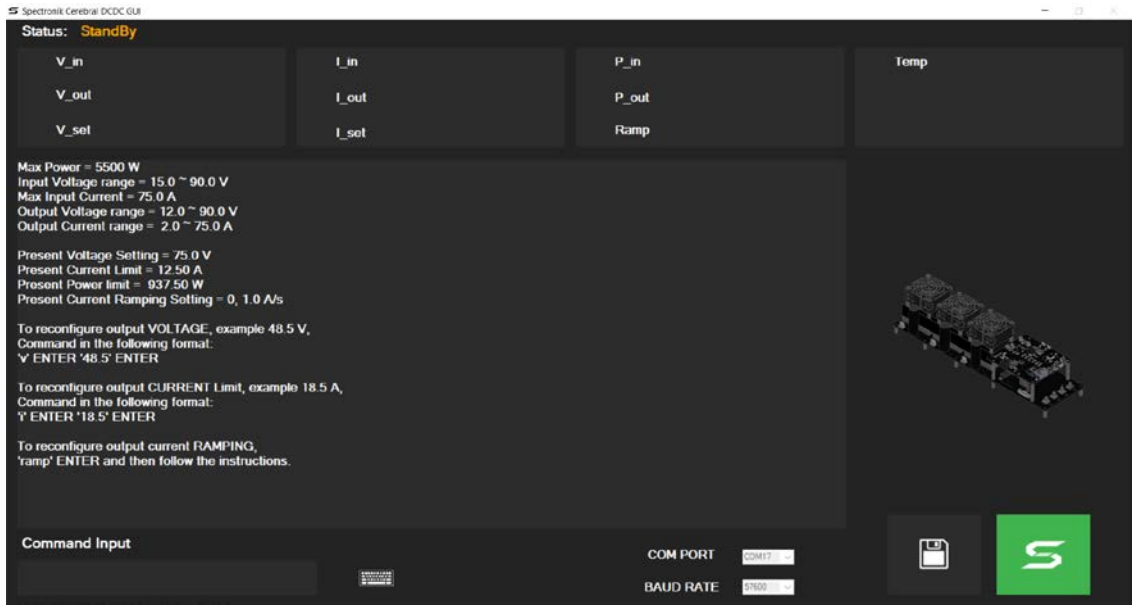

#### **5.3 APPENDIX – OUTPUT CURRENT RAMPING SETTING (ACTIVE & NON-ACTIVE)**

s s onik Cerebral DCDC GUI Status: Sta Ún  $P_{\perp}$ in  $V$  in Temp V\_out Lout P out **V\_set** Ramp **L** set or = 5500 W Max F ir = 5500 W<br>tage range = 15.0 ~ 90.0 V<br>1 Current = 75.0 A<br>oltage range = 12.0 ~ 90.0 V<br>urrent range = 2.0 ~ 75.0 A oltage Setting = 75.0 V<br>urrent Limit = 12.50 A<br>ower limit = 937.50 W<br>urrent Ramping Setting = 0, 1.0 A/s 大学生 gure output VOLTAGE, example 48.5 V,<br>in the following format.<br>'48.5' ENTER To reconfigure output CURRENT Limit, example 18.5 A,<br>Command in the following format:<br>T ENTER '18.5' ENTER To reconfigure output current RAMPING,<br>'ramp' ENTER and then follow the instructiv **Command Input**  $\begin{tabular}{|c|c|} \hline \quad \quad & \quad \quad & \quad \quad \\ \hline \quad \quad & \quad \quad & \quad \quad \\ \hline \quad \quad & \quad \quad & \quad \quad \\ \hline \end{tabular}$ s **COM PORT** ramp **Filling BAUD RATE**  $53$ 

Type in "ramp" into the input text box, followed by the "enter" key.

Type in selection for ramping function to be **active** and the desired ramp rate, e.g. "**1**, 1.5" and "enter".

1st value "1" = ramping activated "0" = ramping not activated

#### 2nd value

" $1.5"$  = ramp rate of  $1.5A/sec$ 

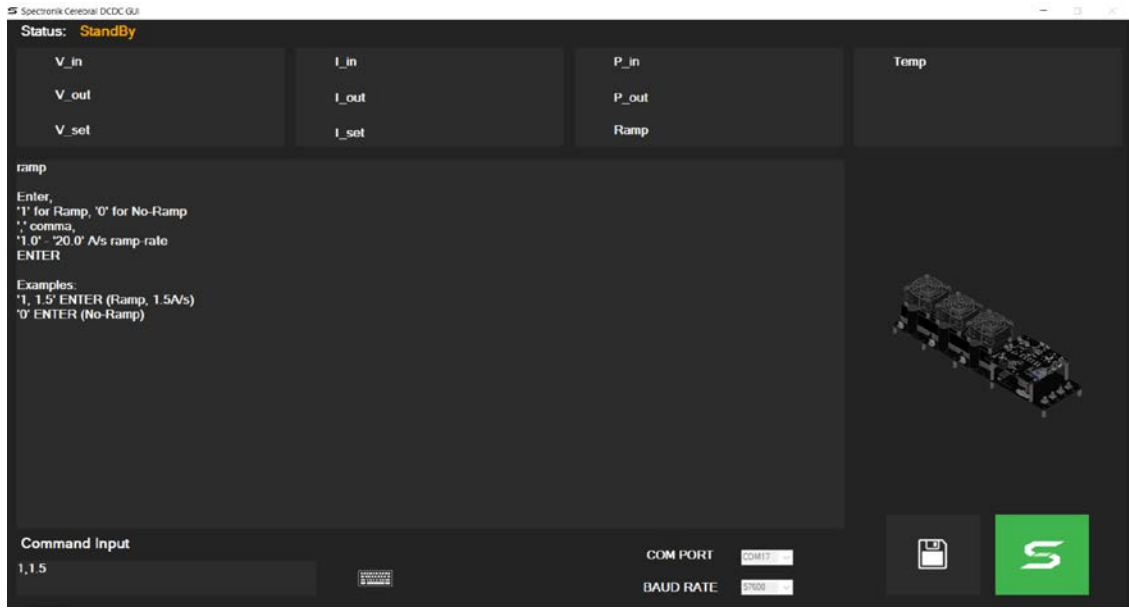

Acknowledgement to the ramping change is printed.

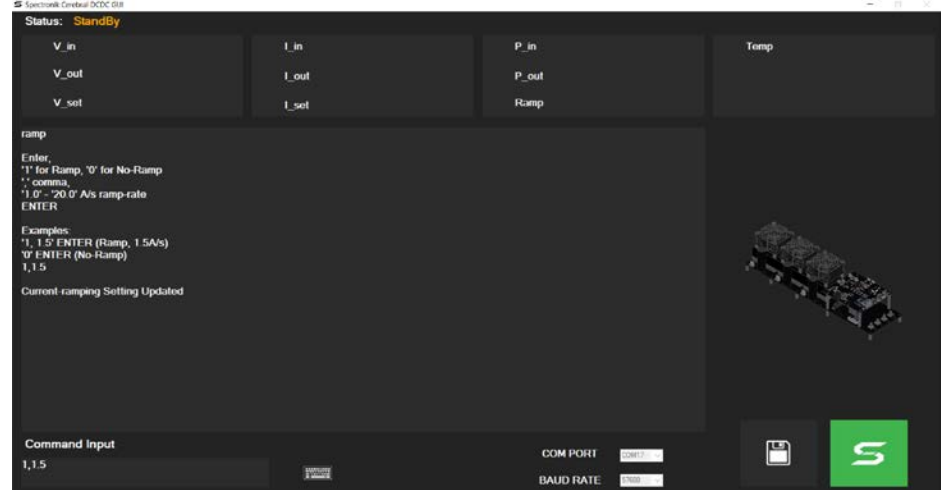

Values on output configuration is updated and displayed.

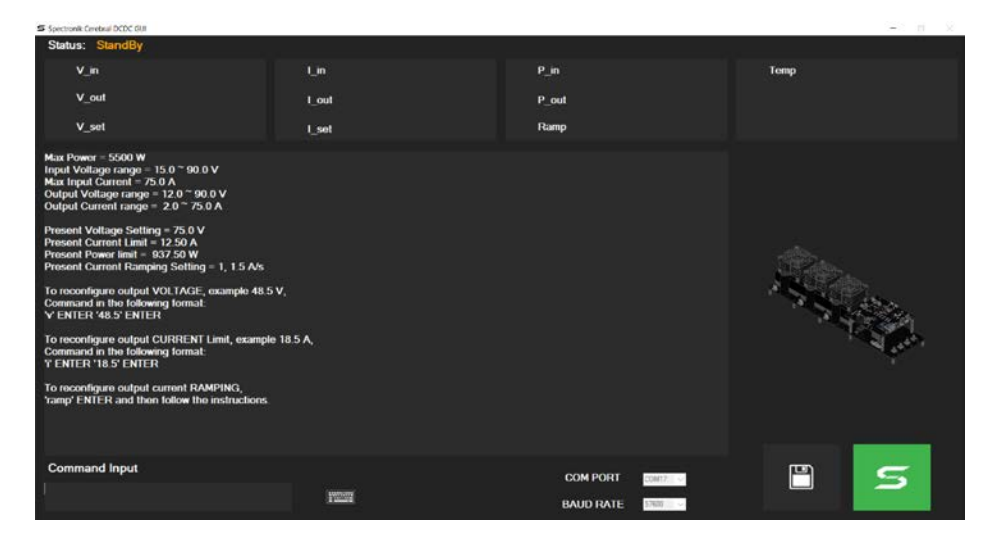

When "**In Operation**" with above current ramping setting, "**Ramp**" = "**1, 1.5 A/s**"

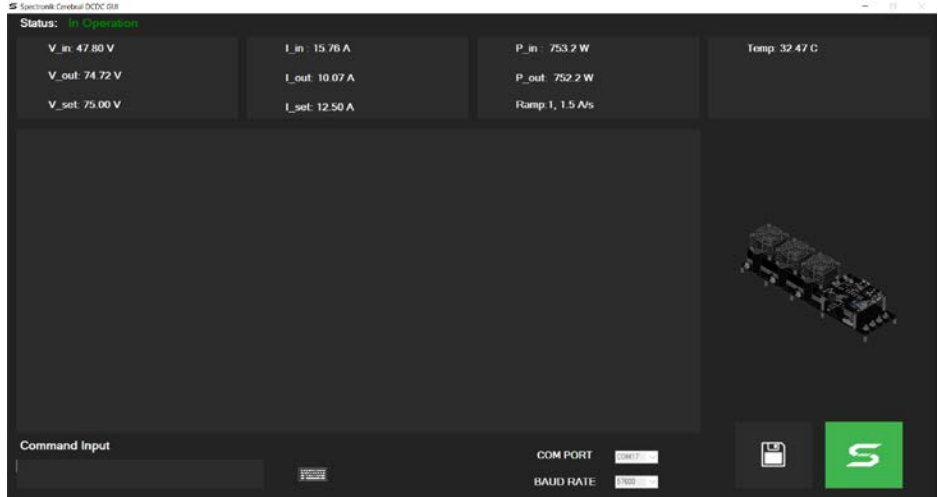

Selection for ramping function to be **non-active**, (ramp rate value is irrelevant) e.g. "**0**" and "enter".

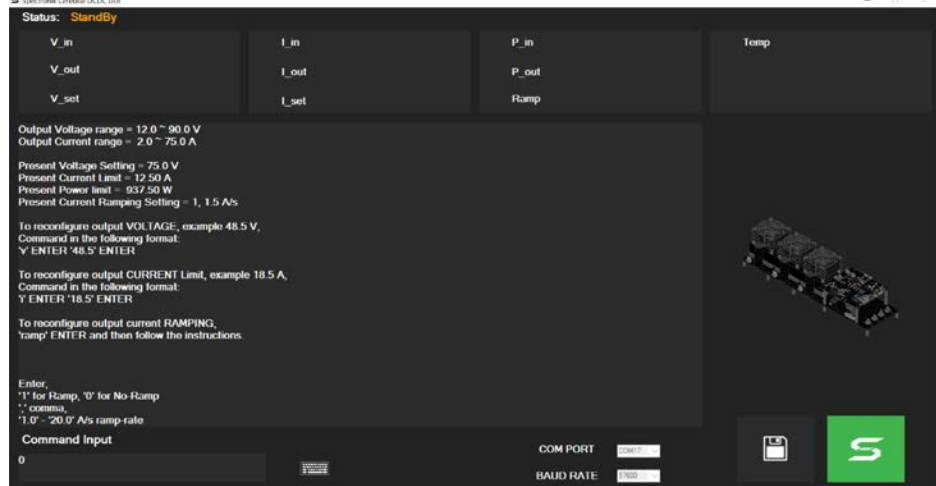

Acknowledgement to the ramping deactivation is printed.

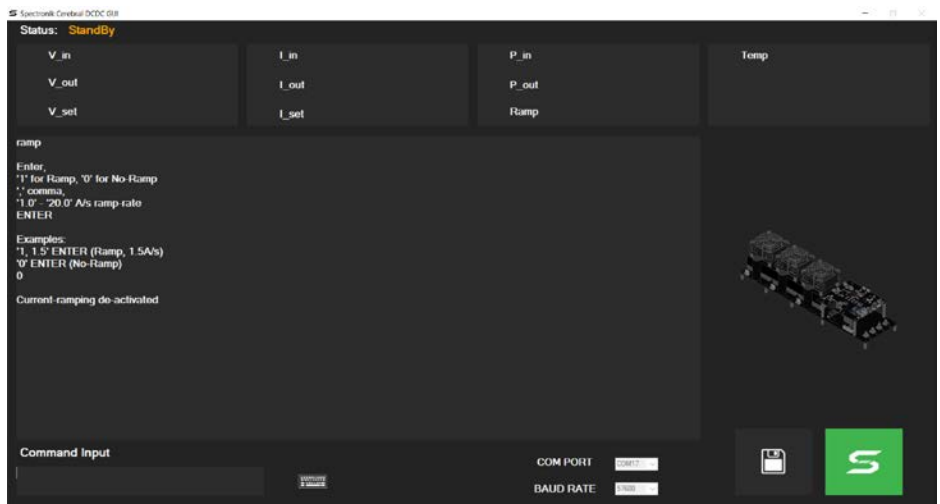

When "**In Operation**" with above current ramping setting, "**Ramp**" = "**0, 1.0 A/s**"

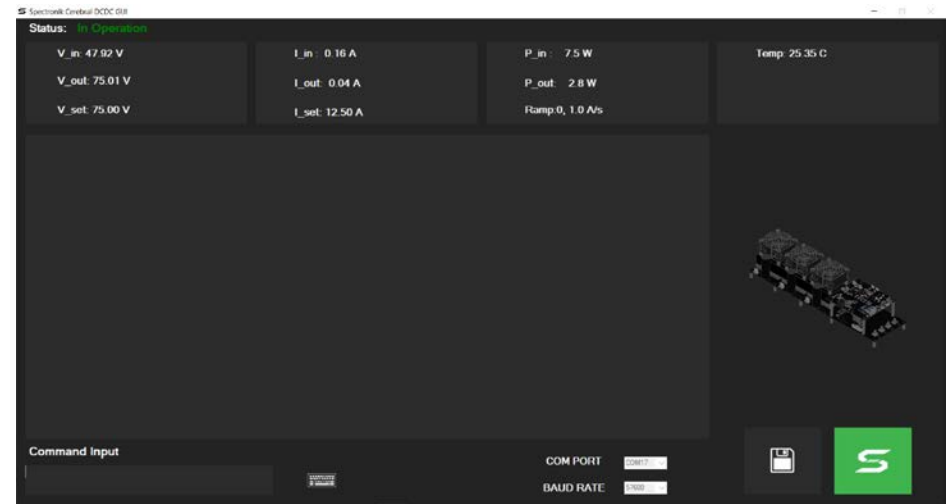

#### **5.4 APPENDIX – DATA LOGGING**

Click on the  $\Box$  (Save) button. Name the file in the pop-up box. E.g. "abc". (if the box is cancelled, the default name would be given, "Spectronik Cerebral DCDC GUI", and can be edited later)

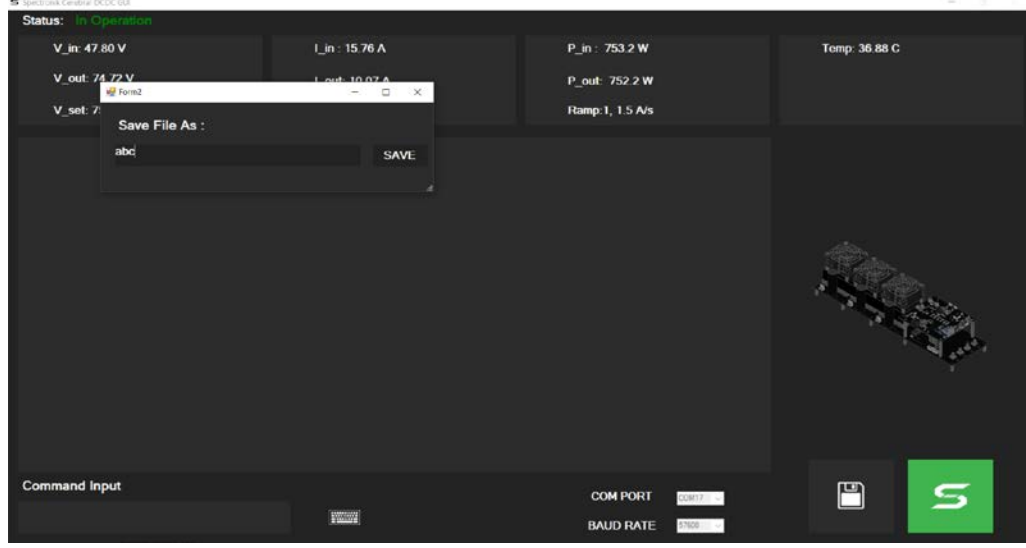

Hereafter, all values would be recorded live into the csv file. Do not open the file while on "save" mode, as it would terminate the recording.

You may save your recording under the same name, and the new recordings would be saved below the previous data lines.

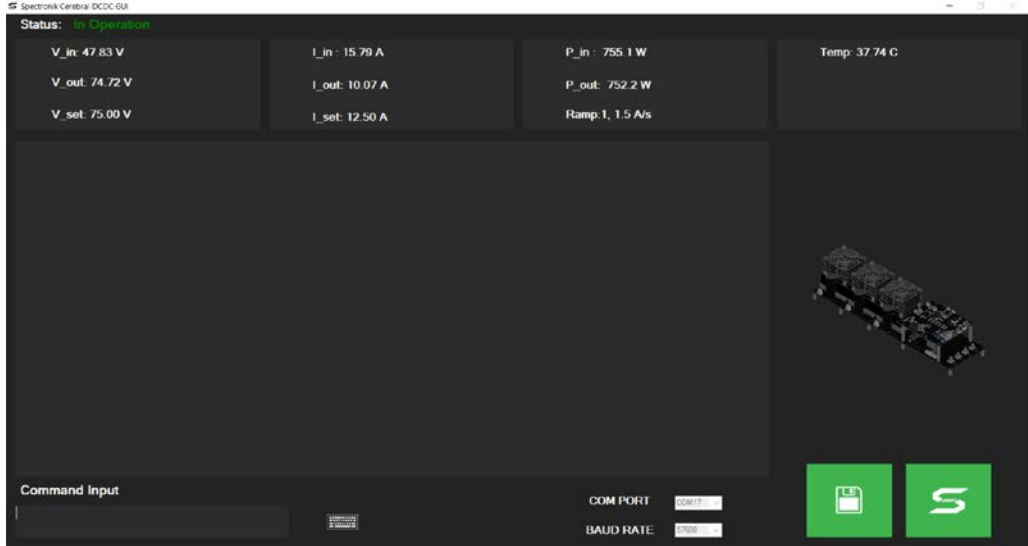

Files will be saved on desktop.

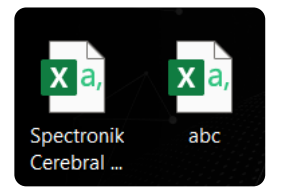

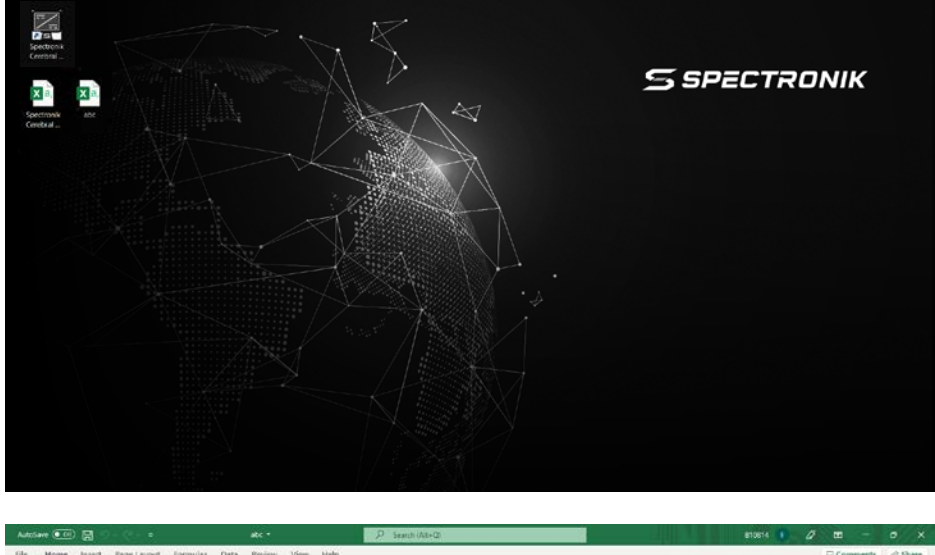

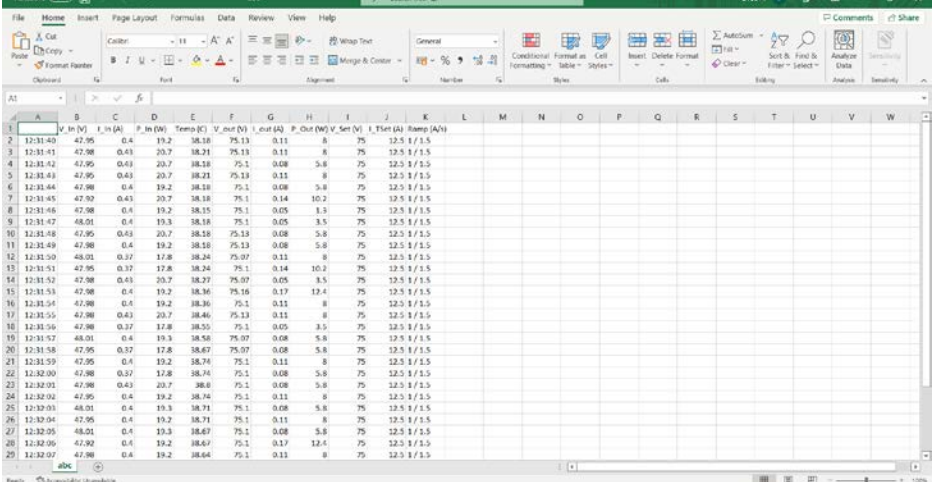

To terminate data-logging, click on the **F** (Save) again.

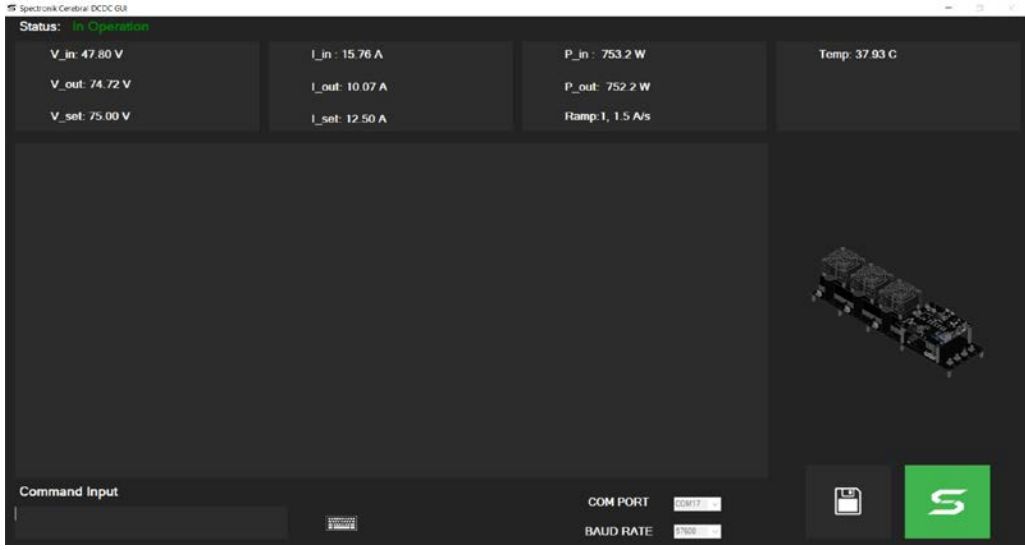

#### **5.5 APPENDIX – LED OUTPUTS AND CRITICAL ERROR SHUTDOWNS**

#### **LED** Output

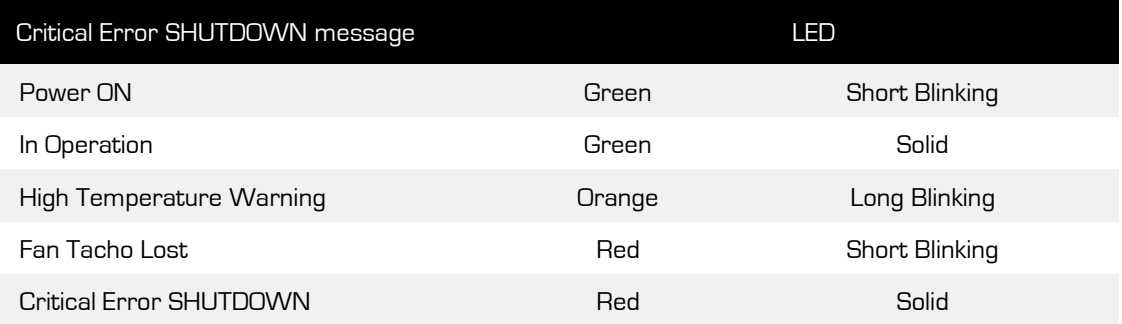

#### **Critical Error Shutdowns** Identifications

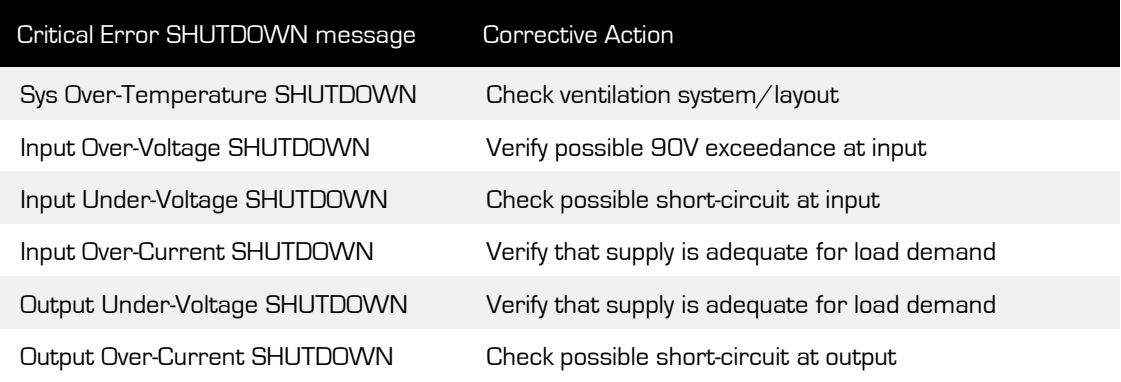

#### **GUI** notification message for Critical Error Shutdowns

#### An example:

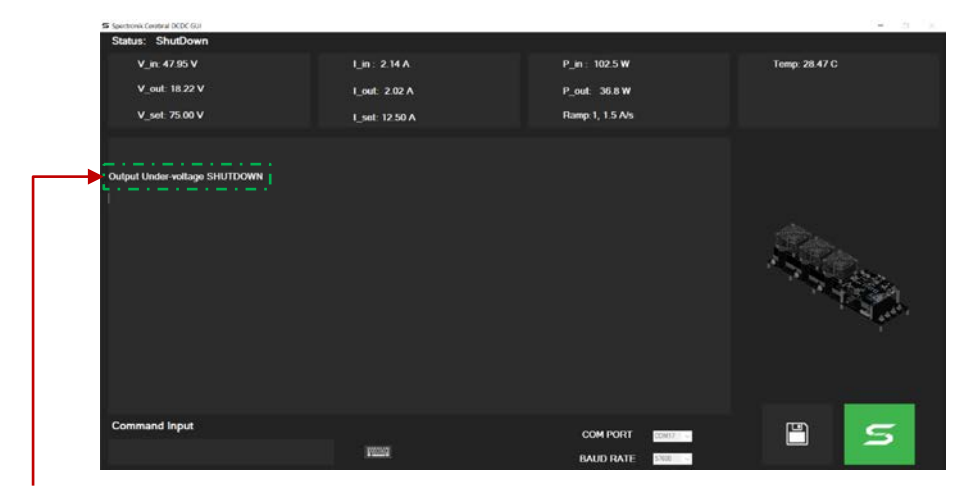

#### The error code message